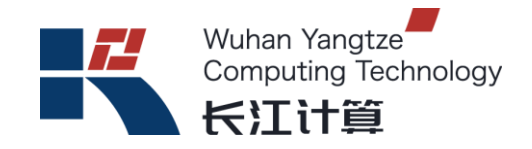

# 长江计算飞腾桌面式台式机

# **DC13F V2**

# 用户手册

版本:**V 1.0**

二零二一年十二月

# 前言

版本说明

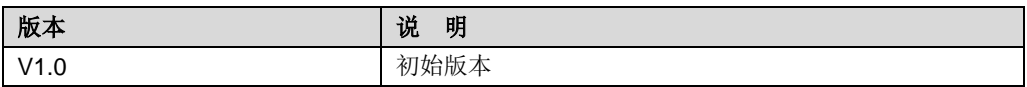

适用对象

本文档适用以下读者对象:

用户

目录

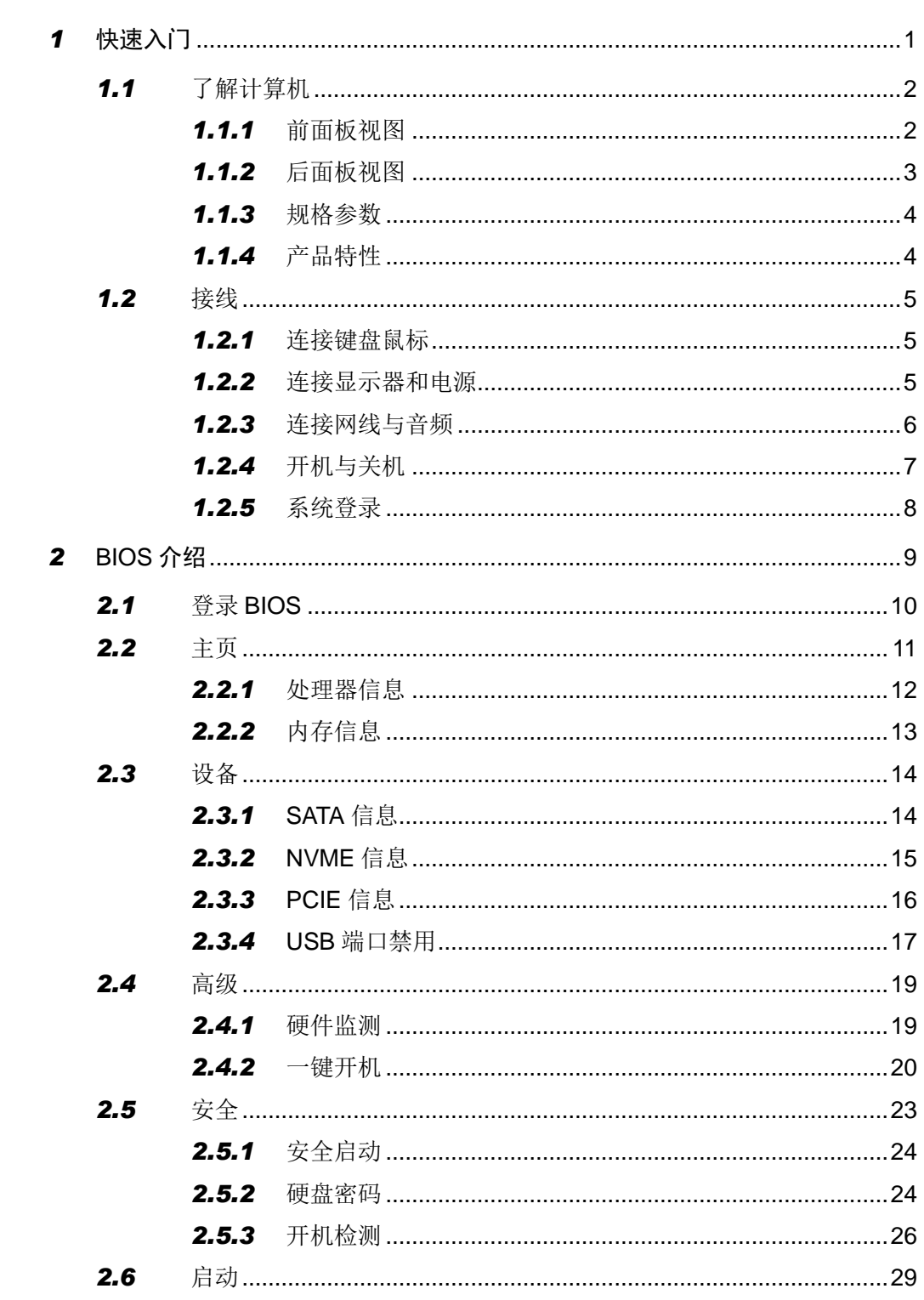

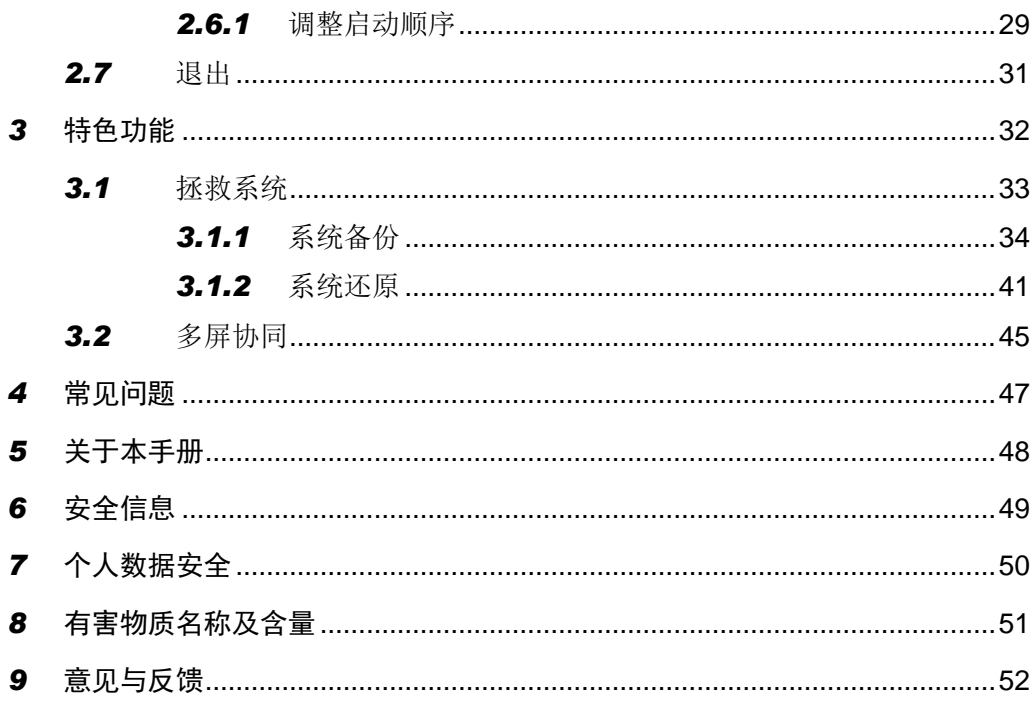

# <span id="page-4-0"></span>*1* 快速入门

# <span id="page-5-0"></span>*1.1* 了解计算机

## <span id="page-5-1"></span>*1.1.1* 前面板视图

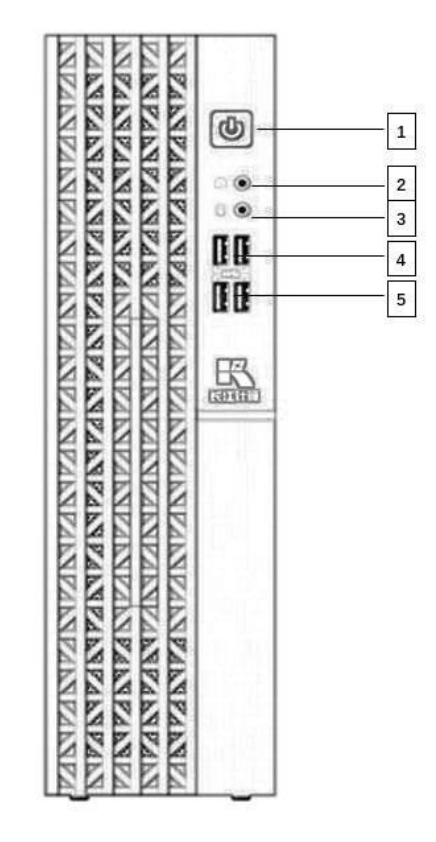

### 图 1-1 前面板

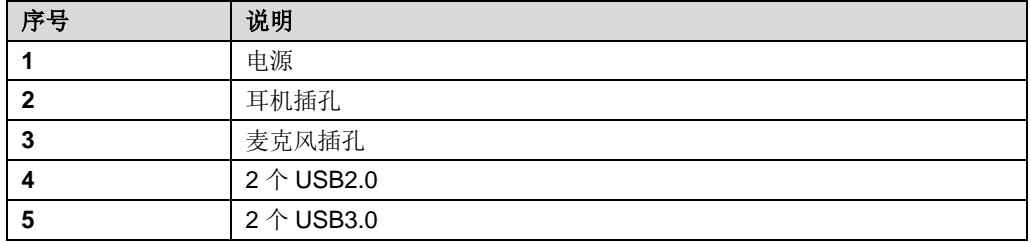

# <span id="page-6-0"></span>*1.1.2* 后面板视图

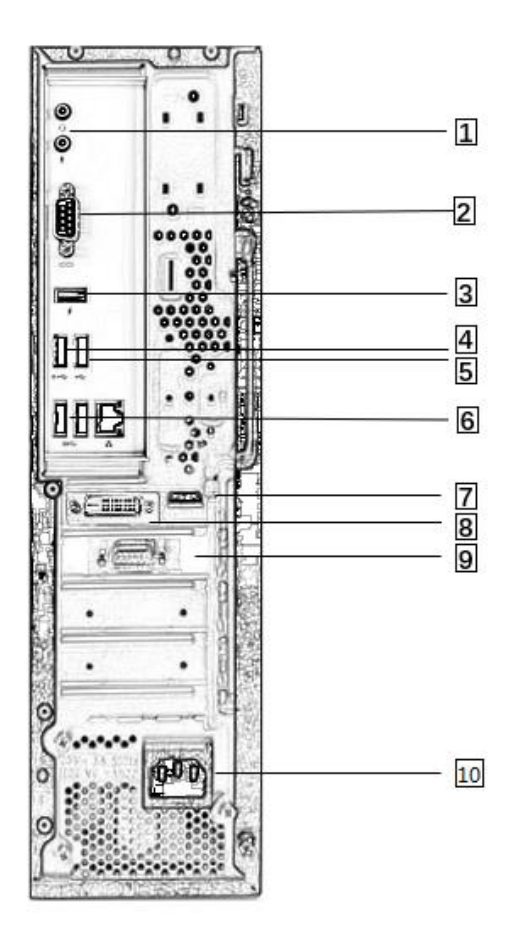

### 图 1-2 后面板

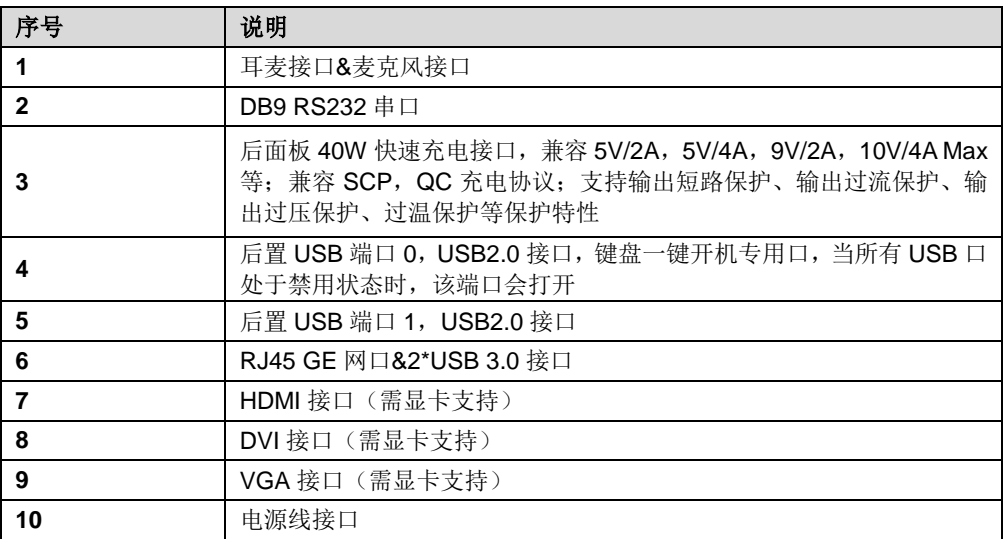

## <span id="page-7-0"></span>*1.1.3* 规格参数

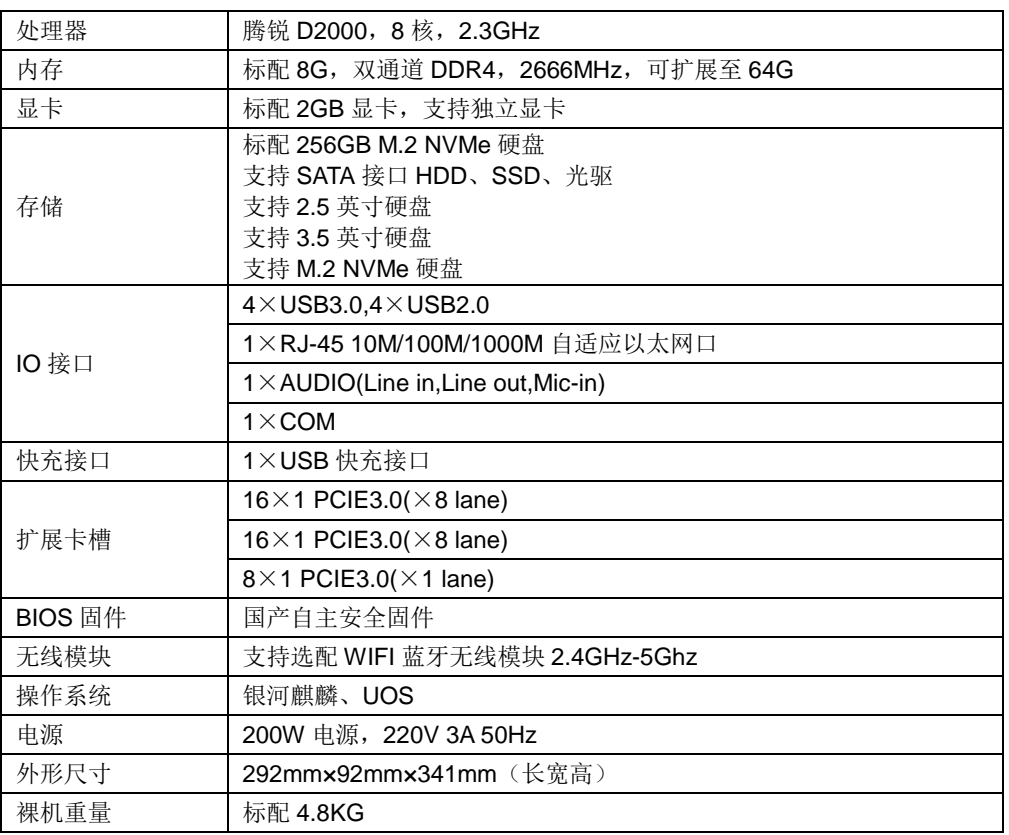

## <span id="page-7-1"></span>*1.1.4* 产品特性

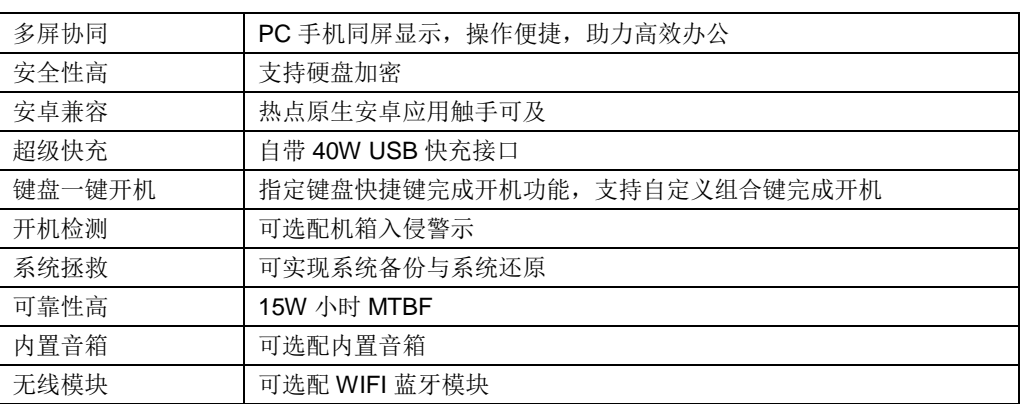

## <span id="page-8-0"></span>*1.2* 接线

## <span id="page-8-1"></span>*1.2.1* 连接键盘鼠标

将键盘或鼠标线缆插入主机的任意两个 USB 插座即可。

## <span id="page-8-2"></span>*1.2.2* 连接显示器和电源

电源插头:将显示器的电源线连接到显示器背面 POWER 端口,分为内置电源接口 或者外置电源接口,如下图:

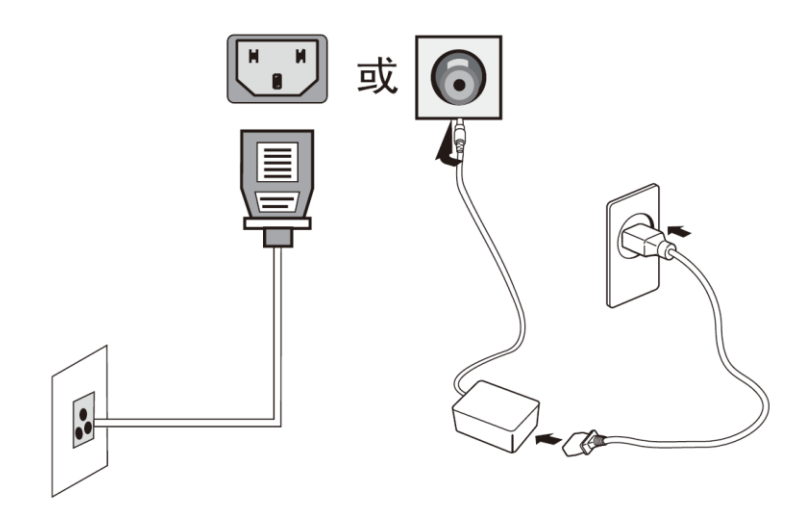

图 1-3 连接显示器

VGA 接口:将信号线连接到显示器背面的 15 针 D-SUB 端口(需要显示器与显卡支 持)

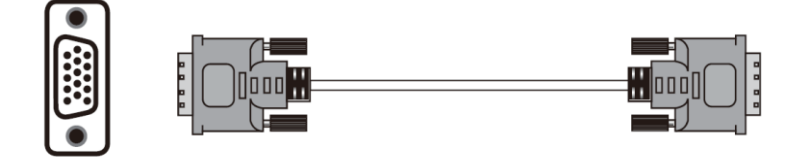

图 1-4 连接 VGA 线

DVI 接口: 将 DVI 线缆连接到显示器背面的 DVI IN 接口(需要显示器与显卡支持)

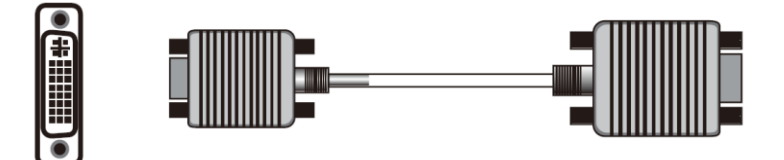

图 1-5 连接 DVI 线

HDMI 接口: 将 HDMI 线缆连接到显示器背面 HDMI IN 端口(需要显示器与显卡支 持)

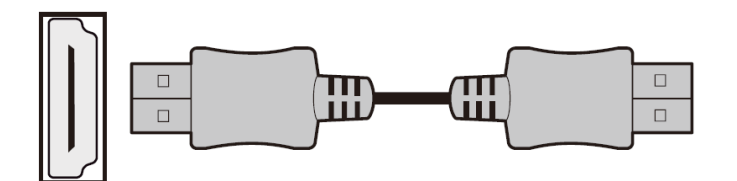

图 1-6 连接 HDMI 线

## <span id="page-9-0"></span>*1.2.3* 连接网线与音频

- 1. 连接网线:将网线接入后面板网口。
- 2. 连接无线网: 进入系统后, 在桌面点击 1<br>2. 连接无线网: 进入系统后, 在桌面点击 1, 选择 < 连接无线网络。

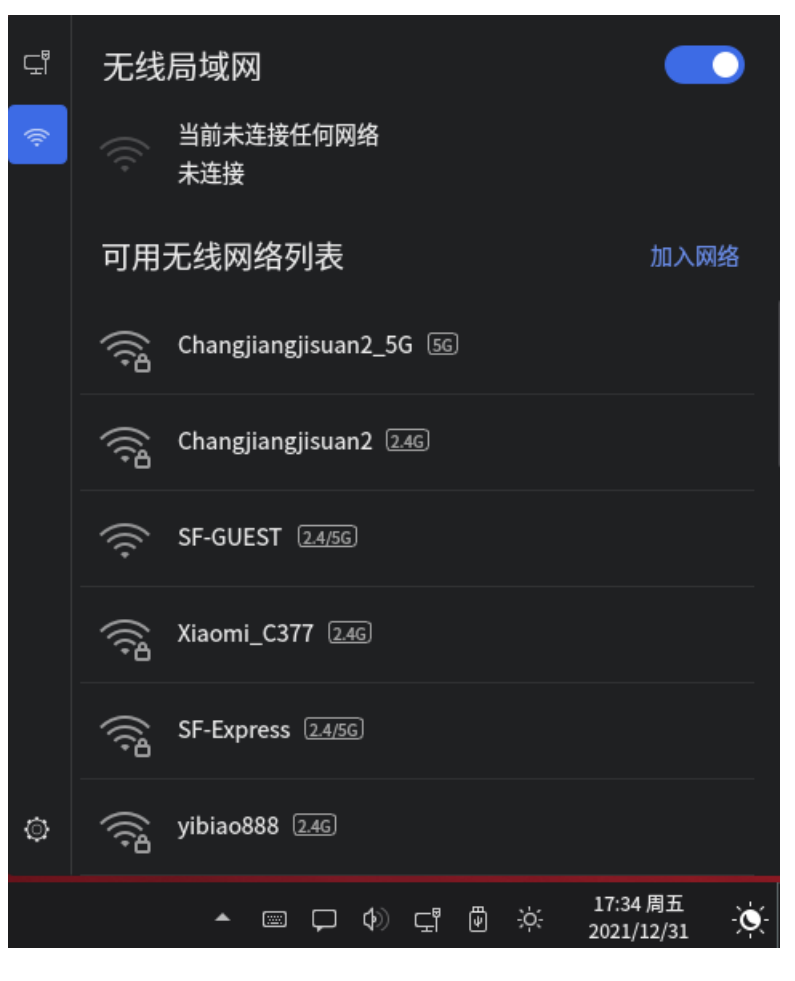

图 1-7 连接无线网

2. 连接音频: 将音频设备连接在前面板或者后面板音频口。

## <span id="page-10-0"></span>*1.2.4* 开机与关机

点击电源按钮,将计算机开机。

通过显示终端、键盘和鼠标,关闭计算机操作系统,将设备关机。另外,通过长按前 面板的电源按钮(持续6秒),可将设备强制关机(强制关机可能会损坏用户的程序 或者未保存的数据,请根据操作系统实际情况谨慎选择操作方式)。

#### $\langle \bm{l} \rangle$ 注意:

要关闭计算机,请单击操作系统中<sup>(1)</sup>电源按钮,然后选择关机。

## <span id="page-11-0"></span>*1.2.5* 系统登录

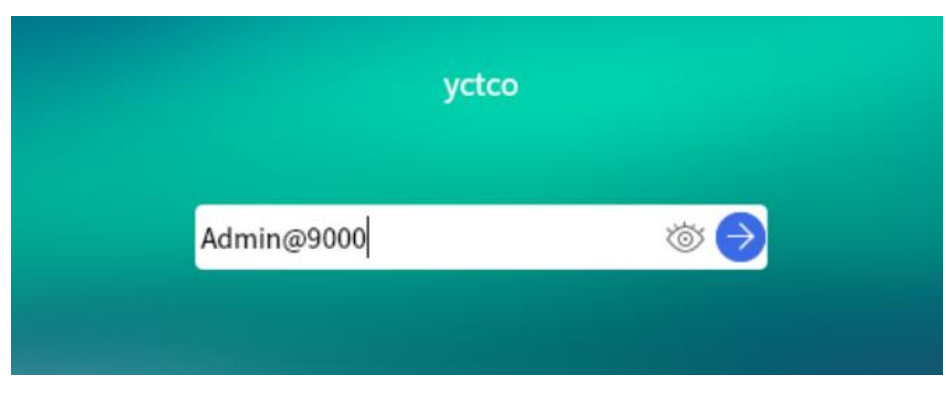

图 1-8 系统默认密码

开机后输入默认密码: Admin@9000

如需更改用户名与密码请参照操作系统用户手册。

<span id="page-12-0"></span>BIOS(Basic Input Output System) 基本输入输出系统,是加载在计算机主板芯片上 最基本的程序代码。它保存着计算机最重要的基本输入输出的程序、开机后自检程序 和系统自启动程序。其主要功能是为计算机提供最底层的、最直接的硬件设置和控制, 寻找启动设备,启动系统或其他预引导环境等。

# <span id="page-13-0"></span>*2.1* 登录 **BIOS**

加电启动设备,系统开始引导,当屏幕出现长江计算 Logo 下方提示:

"按下 <F2> 键进入setup界面。按下[F7]键进入启动选项界面。按下[F12]键将从PXE 启动。"时,按下<F2>键,稍后会进入系统 BIOS 设置,在 BIOS 主菜单中您可以通 过箭头方向键选择子项按回车键进入子菜单。

其他热键介绍:

按[F7]键,可进入启动管理界面,选择启动设备进行启动。

按[F12]键, 启动网络 PXE 预引导环境。

表 2-1 BIOS Setup 界面控制键说明表

| 针脚              | 定义                 |
|-----------------|--------------------|
| $<$ Esc $>$     | 退出或是从子菜单返回主菜单      |
| <←>或<→>         | 选择菜单               |
| <↑>或<↓>         | 移动光标到上或下           |
| <+>或<->         | 选择当前项的前一个或后一个数值、设置 |
| $<$ F1>         | 帮助                 |
| $<$ F9 $>$      | 恢复缺省设置             |
| $<$ F10 $>$     | 保存并退出              |
| <enter></enter> | 执行命令或选择子菜单         |

# <span id="page-14-0"></span>*2.2* 主页

主页界面包含 BIOS 系统的 BIOS 的厂商、版本及编译时间信息和 PBF 版本信息、 网卡物理地址信息,还有处理器信息,内存信息选项以及系统日期和时间与选择语言 选项等。具体参数说明如图 2-1 所示。

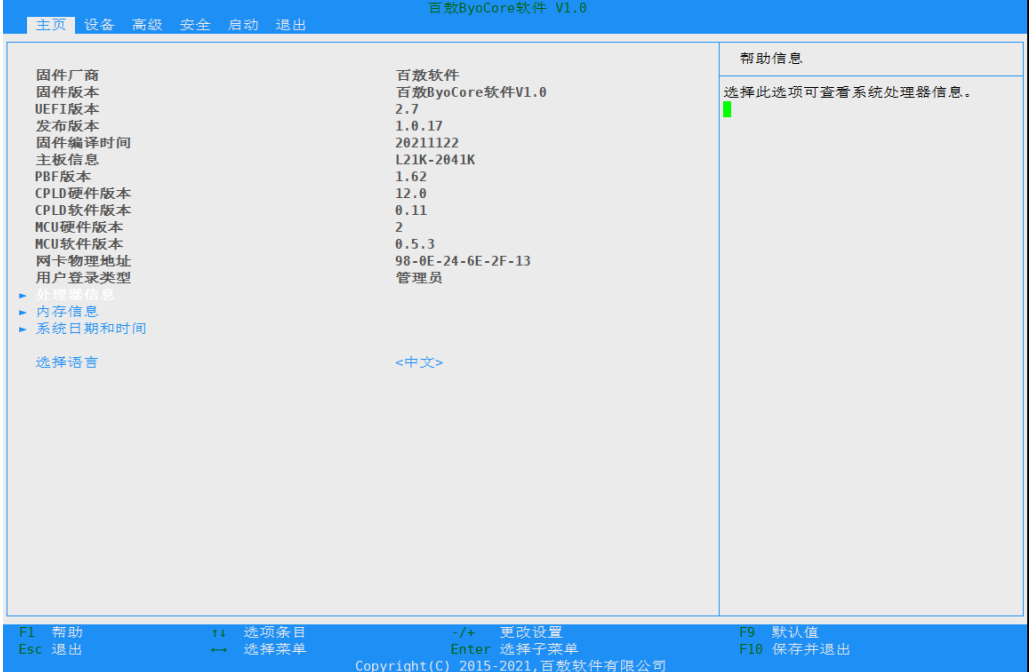

### 图 2-1 BIOS 主页信息

### 表 2-2 主页界面说明表

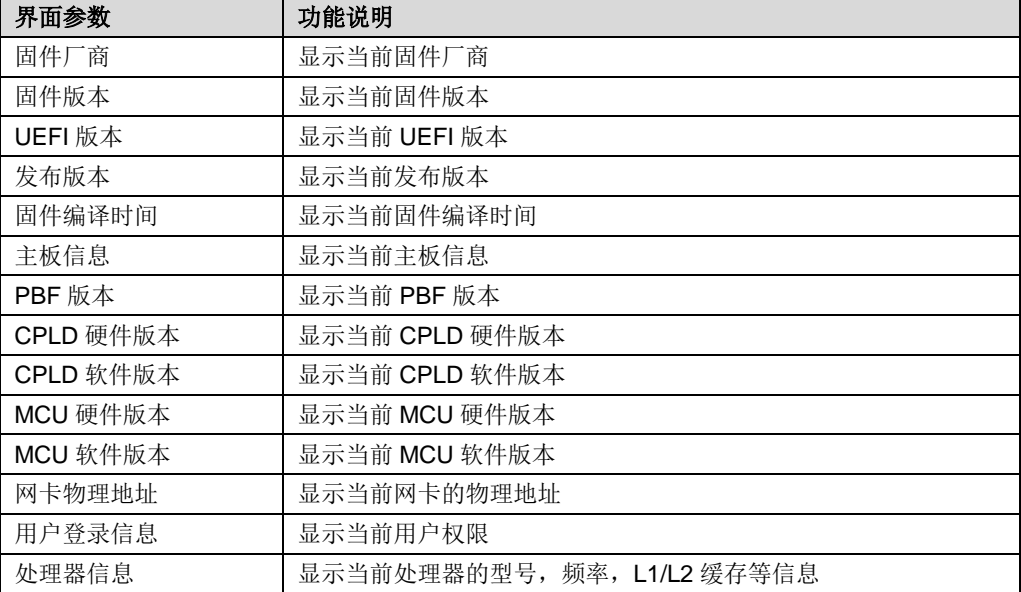

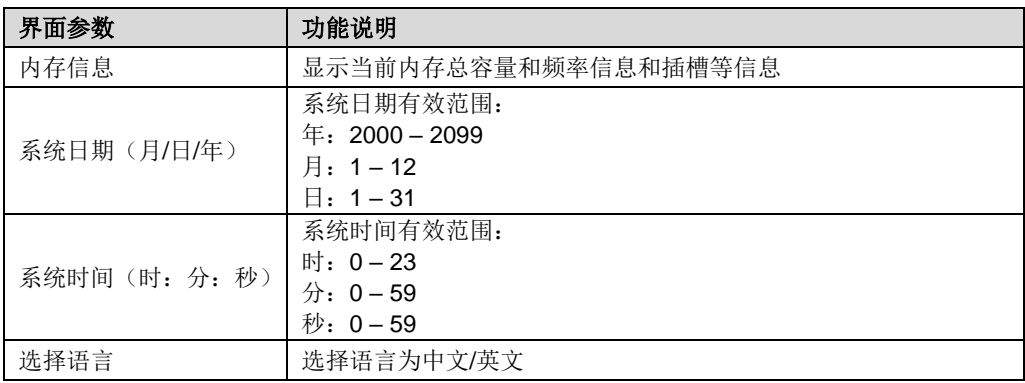

## <span id="page-15-0"></span>*2.2.1* 处理器信息

登录到 BIOS 界面, 选择"主页 →处理器信息", 按 Enter 键, 将显示处理器详细信 息,如图 [2-2](#page-15-1) 示。

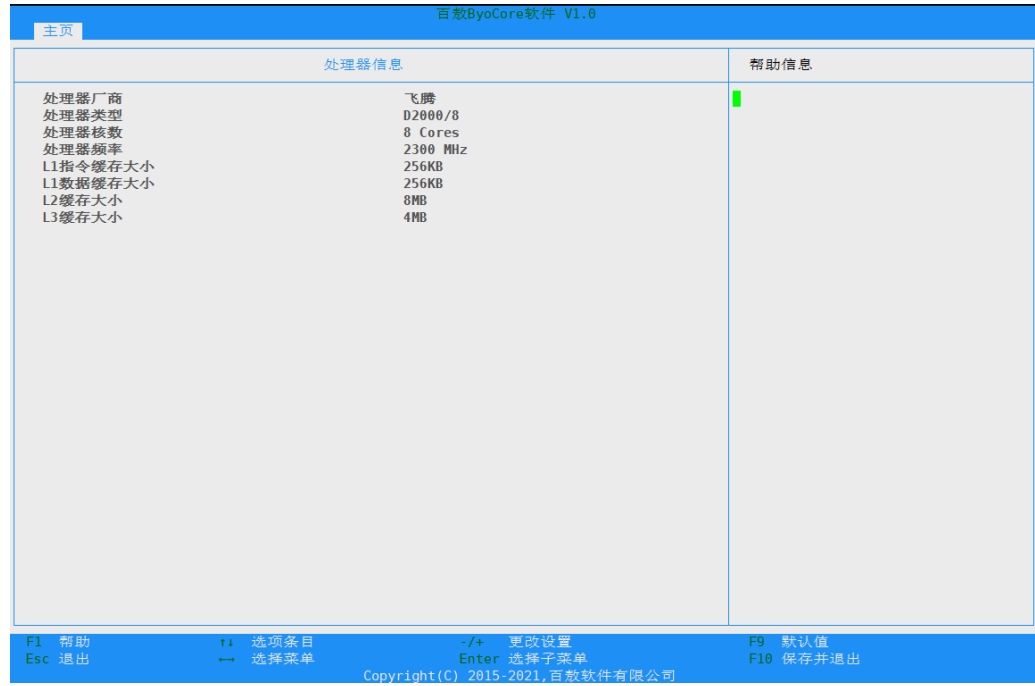

### <span id="page-15-1"></span>图 2-2 处理器信息

#### 表 2-3 处理器信息说明表

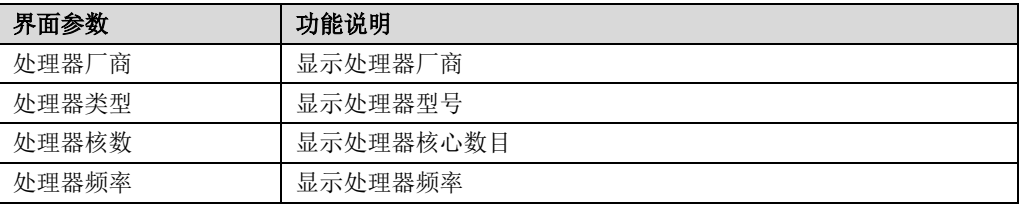

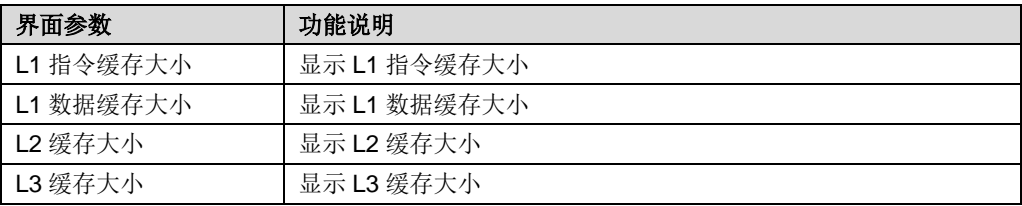

## <span id="page-16-0"></span>*2.2.2* 内存信息

登录到 BIOS 界面, 选择"主页→ 内存信息", 按 Enter 键, 将显示在位内存的厂商, 频率,容量等详细信息,如图 [2-3](#page-16-1) 所示。

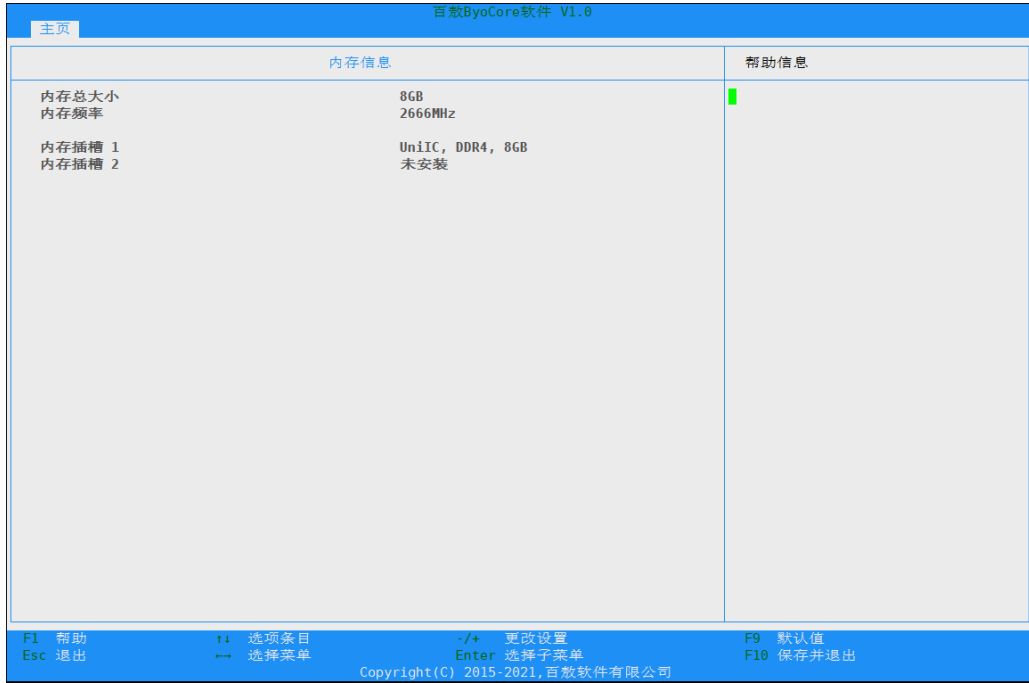

### <span id="page-16-1"></span>图 2-3 内存信息

#### 表 2-4 内存信息说明表

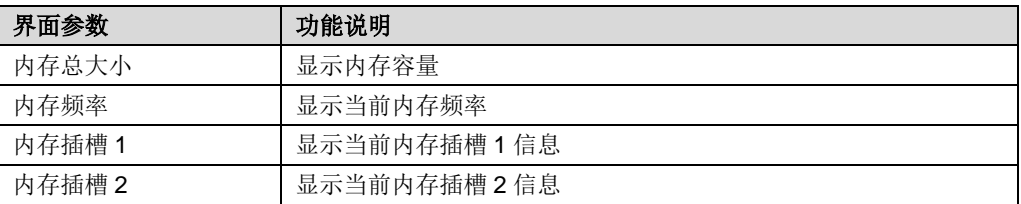

# <span id="page-17-0"></span>*2.3* 设备

设备页面包含了板载网卡配置、网络唤醒的开启与关闭选项、SATA 信息、NVME 信 息、PCIE 信息、USB 配置等相关信息。具体参数说明如图 2-4 所示。

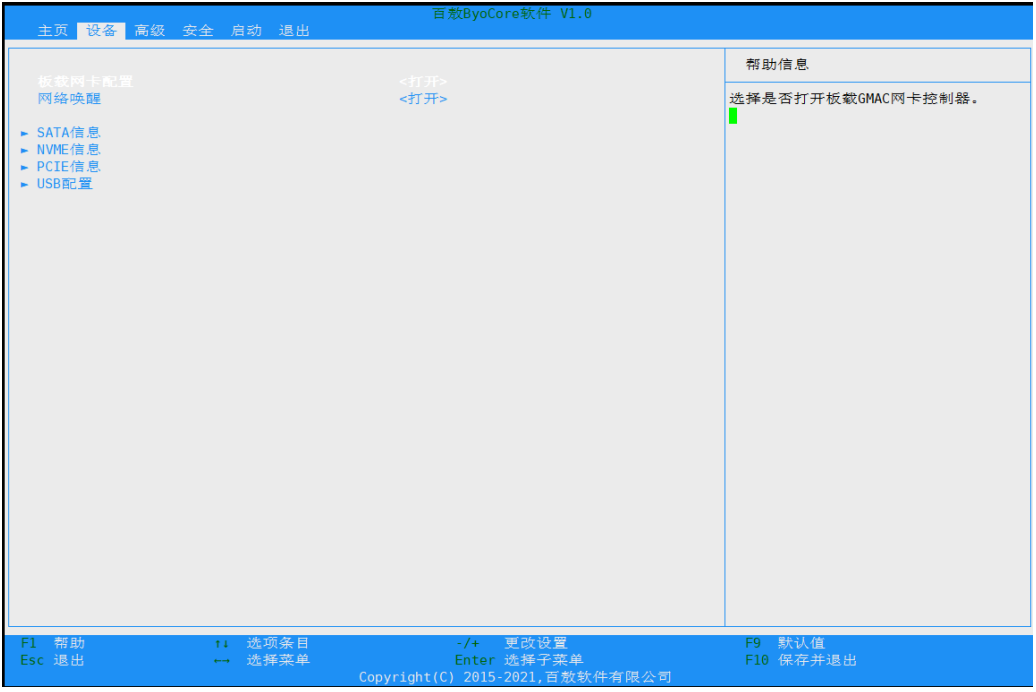

#### 图 2-4 设备

表 2-5 设备界面说明表

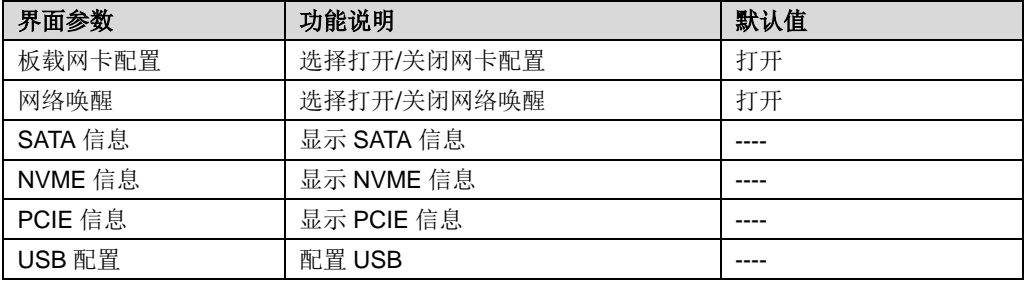

## <span id="page-17-1"></span>*2.3.1* **SATA** 信息

登录到 BIOS 界面, 选择" 设备 →SATA 信息", 按 Enter 键, 可查看 SATA 信息, 如图 [2-5](#page-18-1) 示。

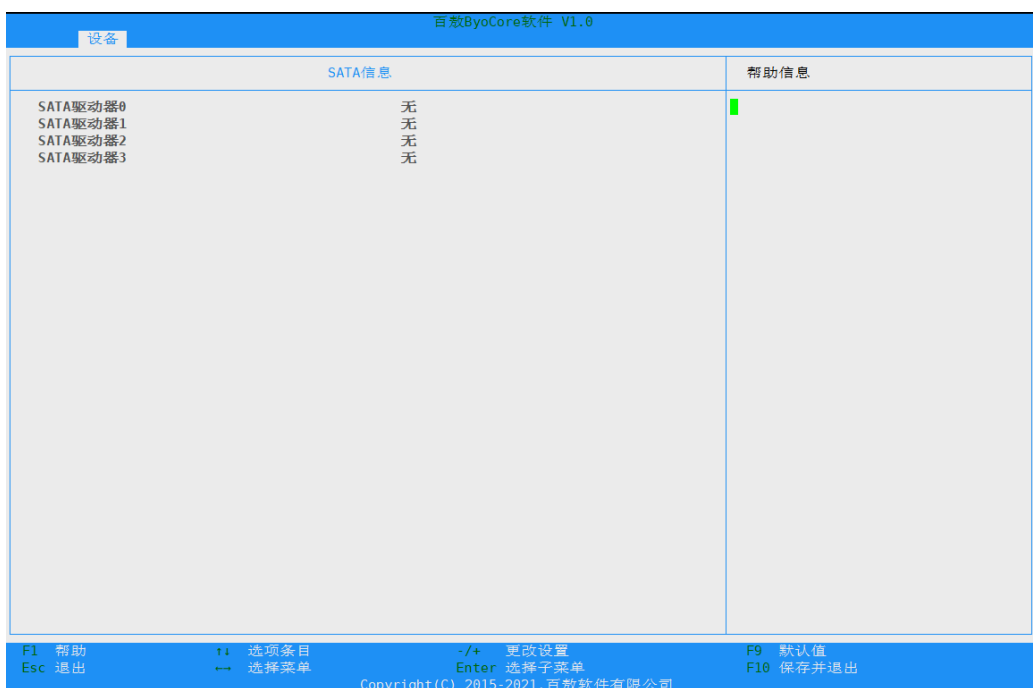

#### <span id="page-18-1"></span>图 2-5 SATA 信息

表 2-6 SATA 信息说明表

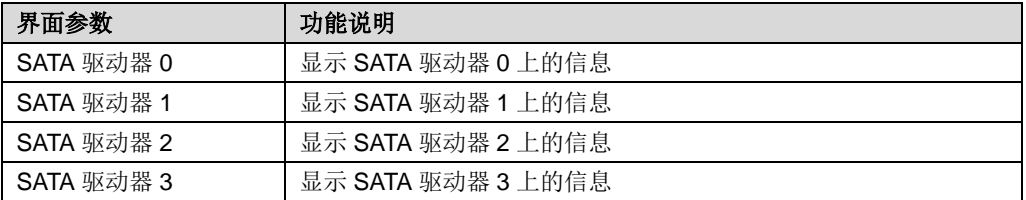

## <span id="page-18-0"></span>*2.3.2* **NVME** 信息

登录到 BIOS 界面, 选择"设备 →NVME 信息", 按 Enter 键, 可查看 NVME 信息, 如图 [2-6](#page-19-1) 示。

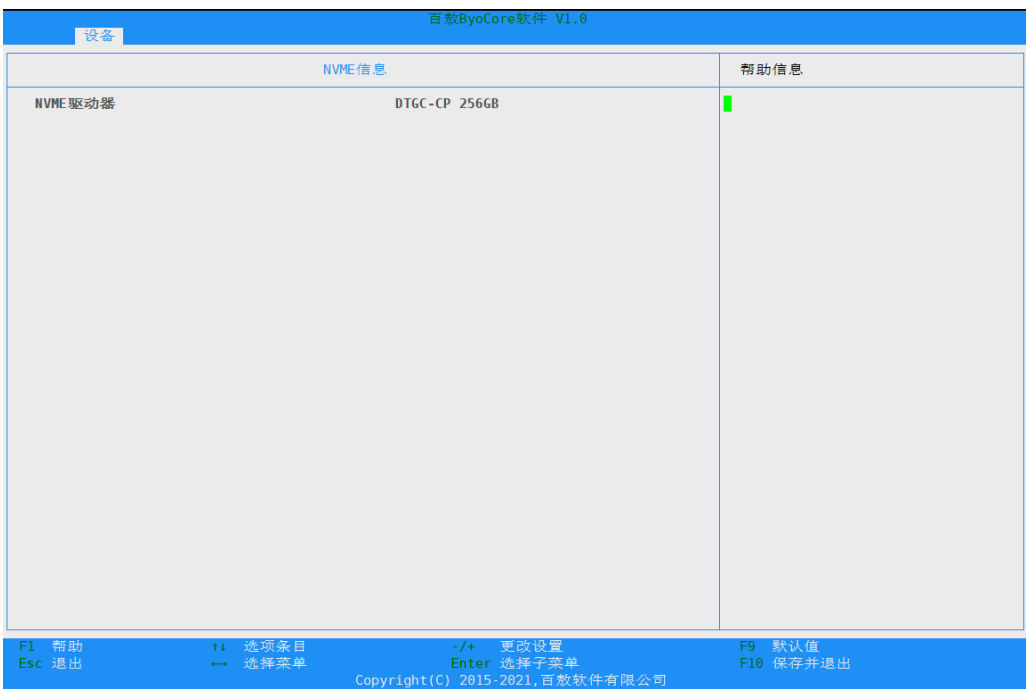

#### <span id="page-19-1"></span>图 2-6 NVME 信息

表 2-7 NVME 驱动器说明表

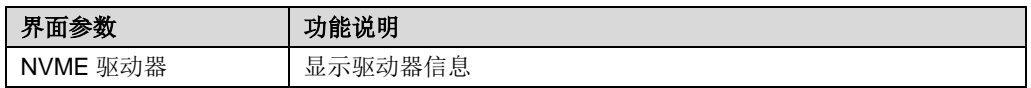

## <span id="page-19-0"></span>*2.3.3* **PCIE** 信息

登录到 BIOS 界面,选择"设备→PCIE 信息",按 Enter 键,可查看 PCIE 信息,如 图 [2-7](#page-20-1) 示。

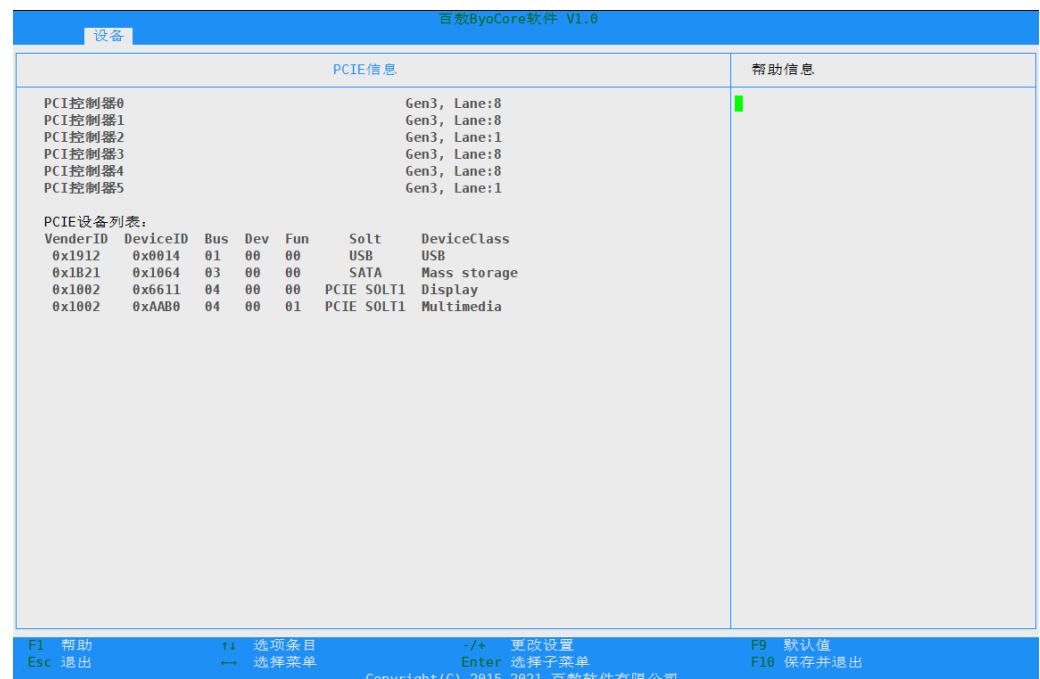

#### <span id="page-20-1"></span>图 2-7 PCIE 信息

表 2-8 PCIE 信息说明表

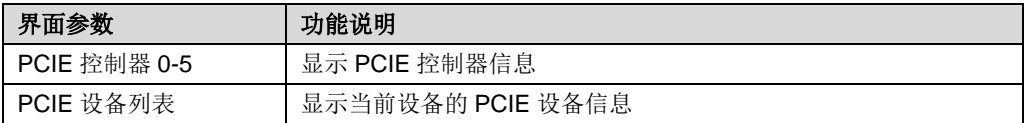

## <span id="page-20-0"></span>*2.3.4* **USB** 端口禁用

A 注意:

## 当所有 USB 口处于关闭状态时,后置 USB 端口 0 会启用。

登录到 BIOS 界面, 选择"设备 →USB 配置", 按 Enter 键, 可查看与设置 USB 端 口状态,如图 [2-8](#page-21-0)示。

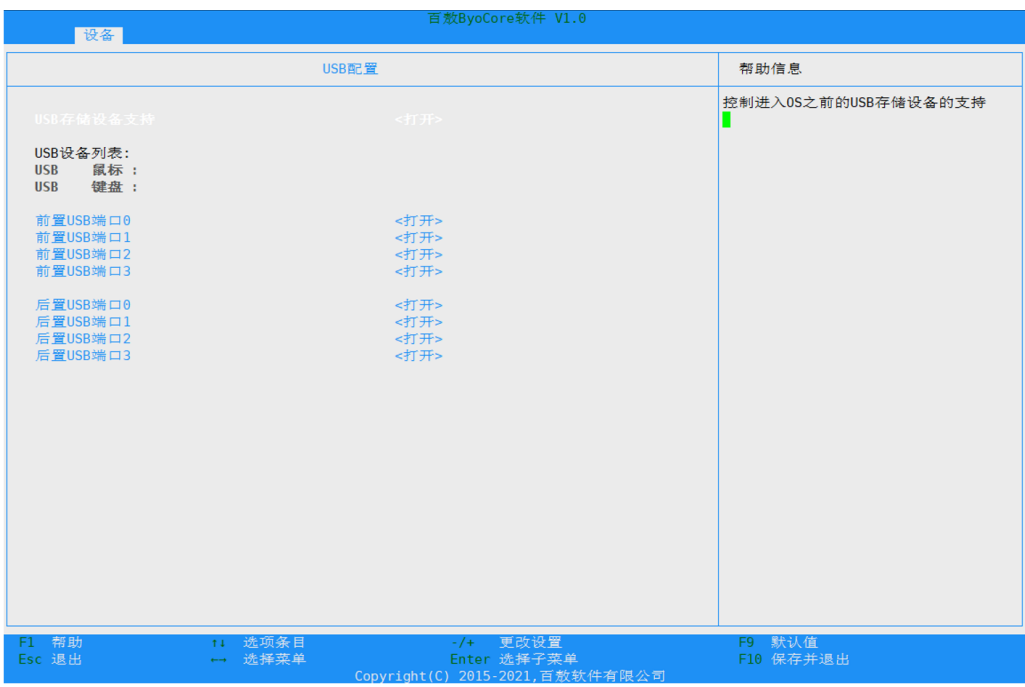

#### <span id="page-21-0"></span>图 2-8 USB 配置

### 表 2-9 USB 设备信息界面说明表

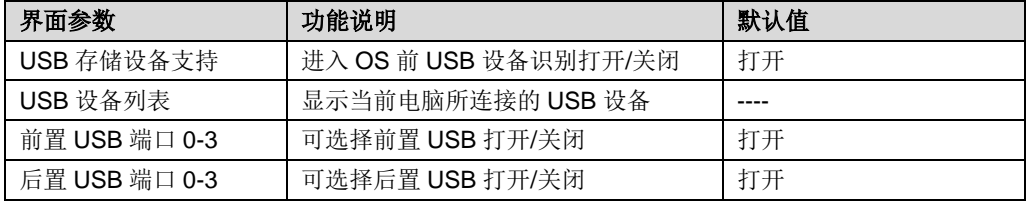

# <span id="page-22-0"></span>*2.4* 高级

高级界面包含 BIOS 系统的参数及相关功能控制。如串口重定向、绑定启动硬盘、 PBF 调试信息设置、硬件监测、一键开机等。具体信息如图 [2-9](#page-22-2) 所示。

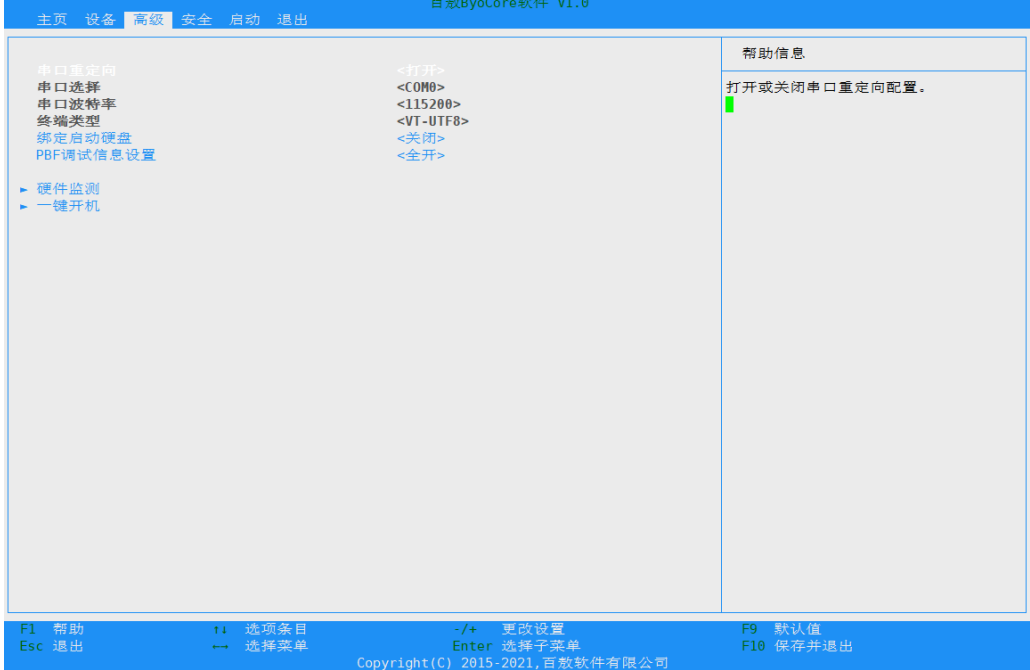

#### <span id="page-22-2"></span>图 2-9 高级

表 2-10 高级界面说明表

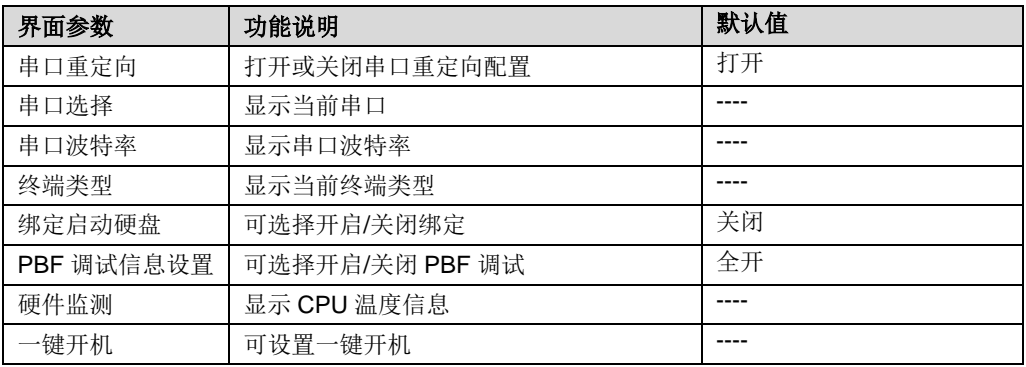

## <span id="page-22-1"></span>*2.4.1* 硬件监测

登录到 BIOS 界面, 选择" 高级 →硬件监测", 按 Enter 键, 将显示 CPU 温度的详 细信息,如图 [2-10](#page-23-1) 示。

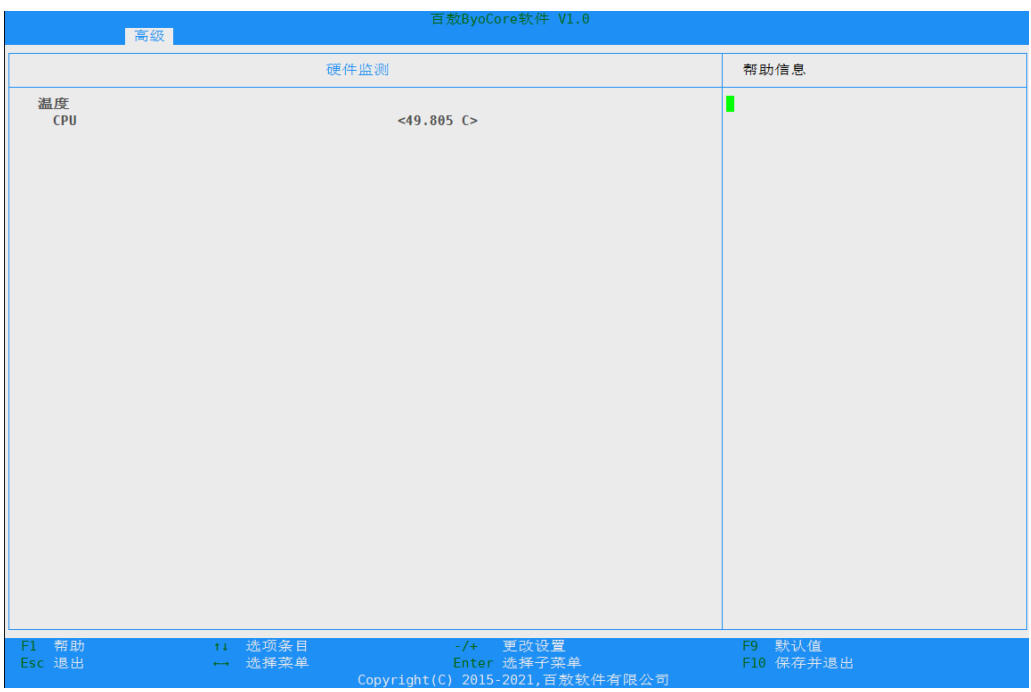

图 2-10 硬件监测

## <span id="page-23-1"></span><span id="page-23-0"></span>*2.4.2* 一键开机

 $\sqrt{2}$ 注意:

实现一键开机功能需要将键盘直连到后置 USB 端口 0,带 hub 的指纹键盘、 指静脉键盘不支持该功能。

登录到 BIOS 界面, 选择" 高级 →一键开机", 按 Enter 键, 即可设置一键开机。

双击模式:设置双击模式时只需要输入一个普通键值,使用时双击该键进行开机操作。 普通键范围: 字母区(小写)、数字区、空格、符号区包括 ' - = [] \ ` , . /

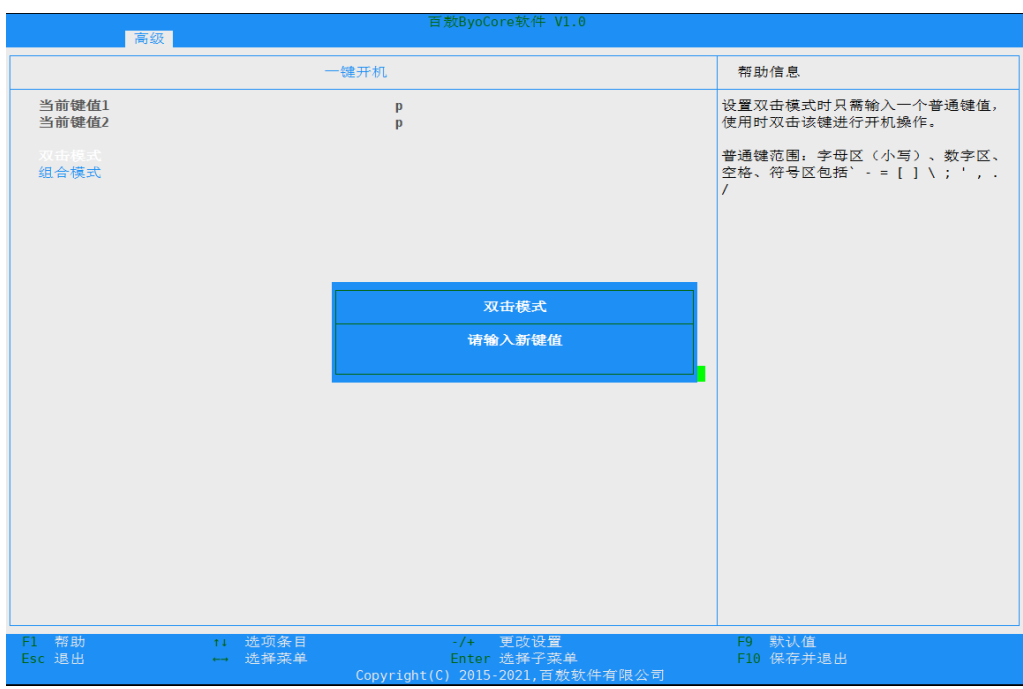

图 2-11 双击模式

组合模式:设置组合模式时需要同时输入控制键和普通键值,使用时同时按下控制键 和普通键进行开机操作。

控制键范围: Ctrl Shift Alt (左右不区分), Shift 只能与字母键组合

普通键范围: 字母区(小写)、数字区、空格、符号区包括 ' - = [] \ ' , . /

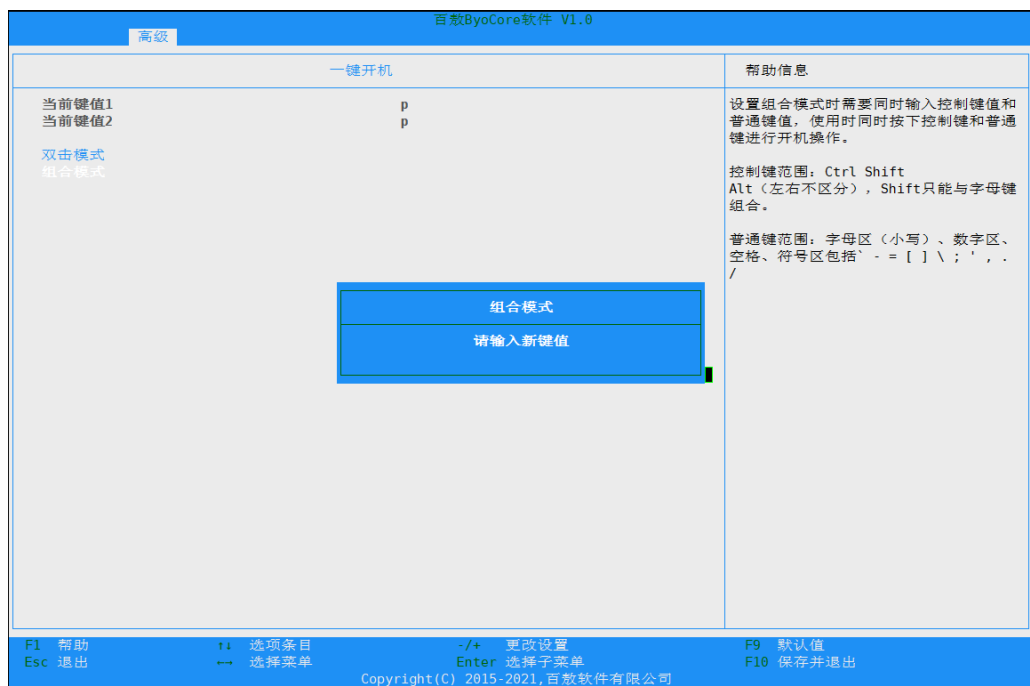

图 2-12 组合模式

# <span id="page-26-0"></span>*2.5* 安全

安全界面是管理员及用户密码设置。具体界面如图 [2-13](#page-26-1) 所示。

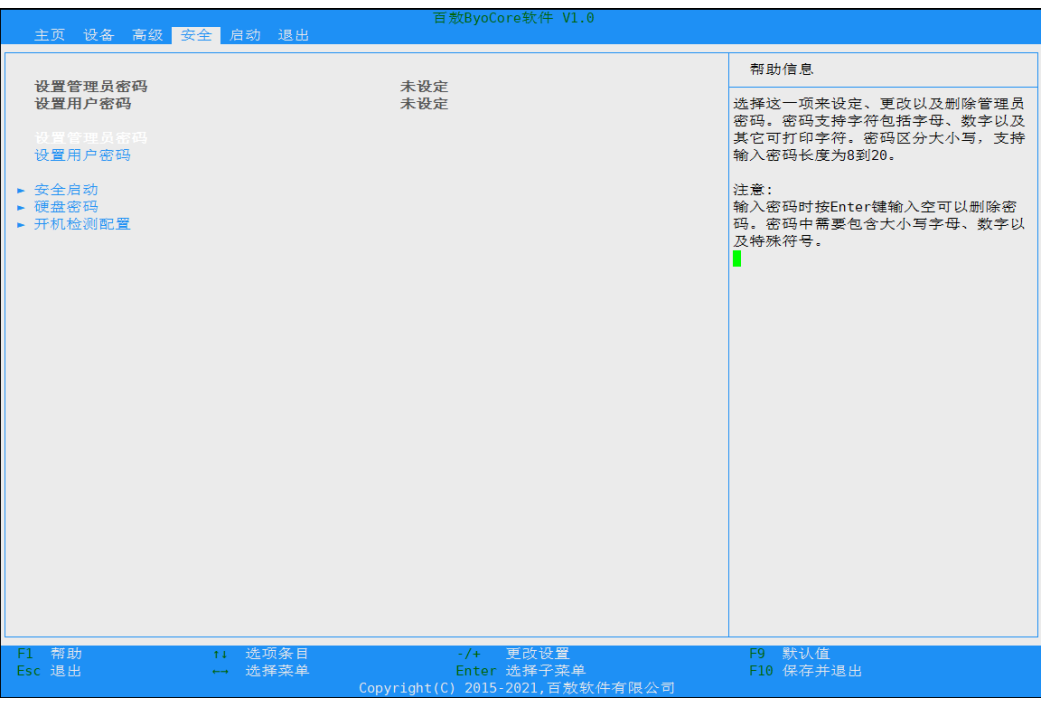

### <span id="page-26-1"></span>图 2-13 安全

#### 表 2-11 安全界面说明表

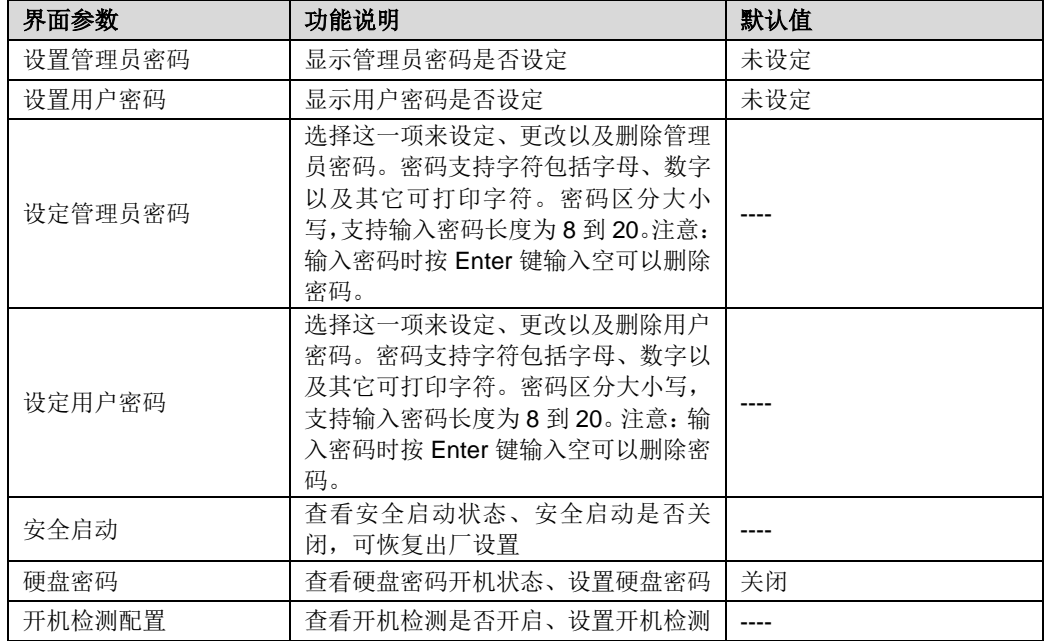

## <span id="page-27-0"></span>*2.5.1* 安全启动

登录到 BIOS 界面,选择"安全→安全启动",按 Enter 键,将显示安全启动的详细 信息,如图 [2-14](#page-27-2) 示。

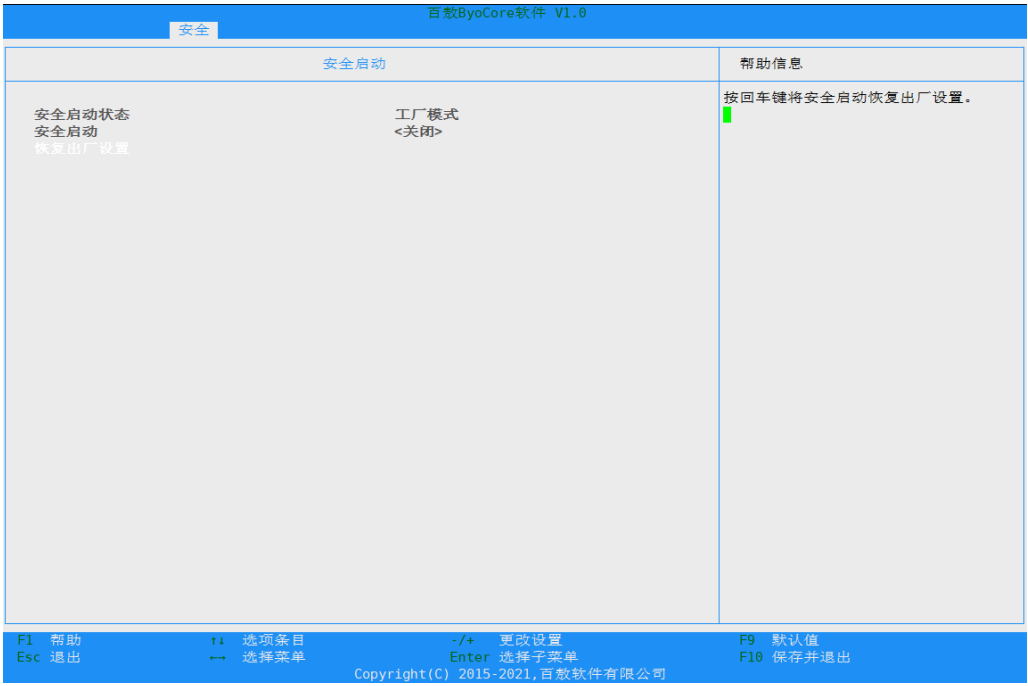

### <span id="page-27-2"></span>图 2-14 安全启动

表 2-12 安全启动界面说明表

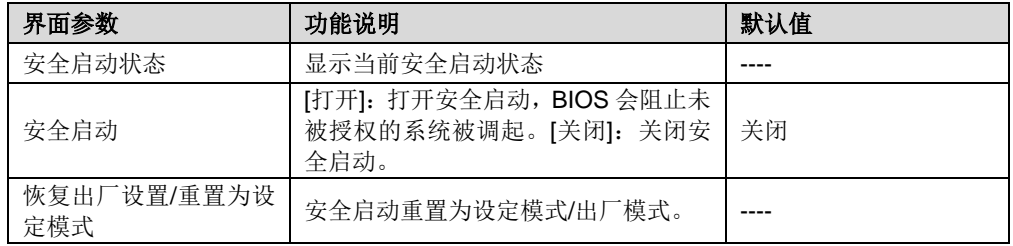

## <span id="page-27-1"></span>*2.5.2* 硬盘密码

登录到 BIOS 界面, 选择" 安全 →硬盘密码 →选择驱动器", 按 Enter 键, 可查看与 设置硬盘密码,请谨慎使用硬盘密码功能,忘记密码后驱动器将永远无法使用,设定 立即生效,不需要保存。如图 [2-15](#page-28-0) 示。

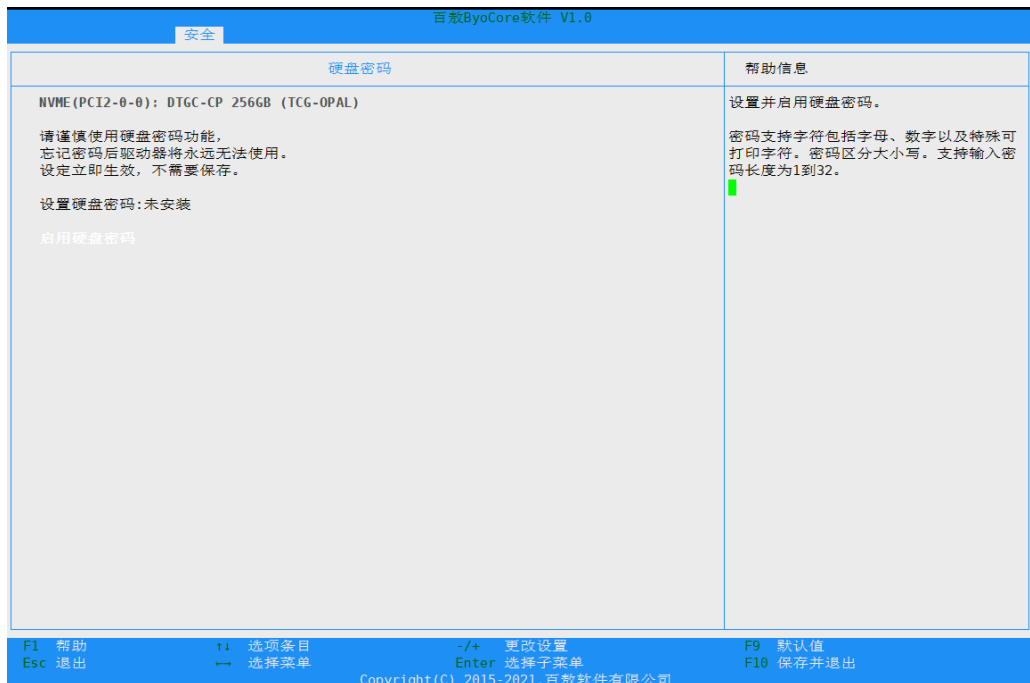

### <span id="page-28-0"></span>图 2-15 硬盘密码

表 2-13 硬盘密码说明表

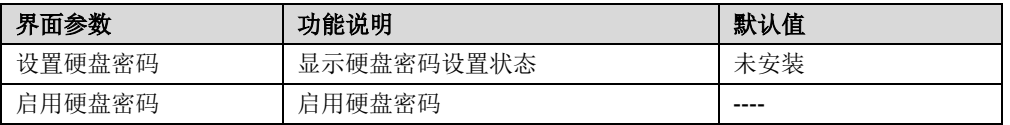

选择"启动硬盘密码",按 Enter 键,即可设置并启用硬盘密码,密码支持的字符包括 字母、数字以及特殊可打印字符。密码区分大小写,支持输入密码长度为1到 32。 如图 [2-16](#page-29-1) 所示。

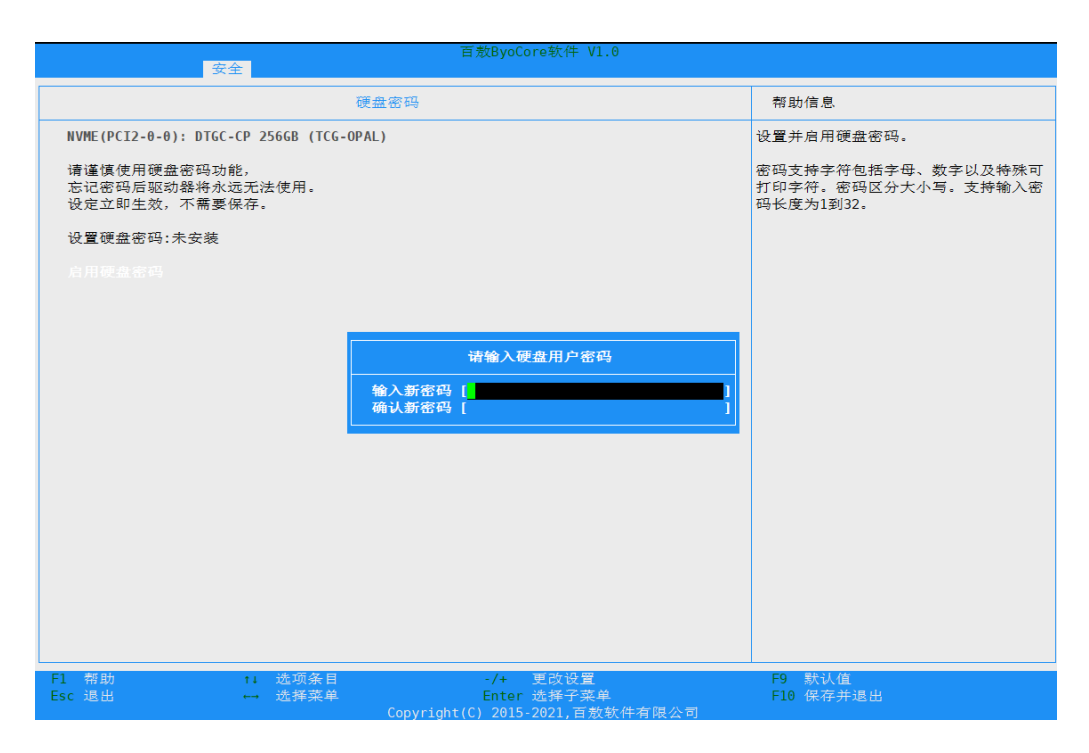

图 2-16 设置硬盘密码

## <span id="page-29-1"></span><span id="page-29-0"></span>*2.5.3* 开机检测

 $\bigcirc$ 注意:

该功能为选配功能,,实现需要配置开箱检测模块。

登录到 BIOS 界面,选择"安全→开机检测",按 Enter 键,可查看与设置开机检测, 如图 [2-17](#page-30-0) 示。

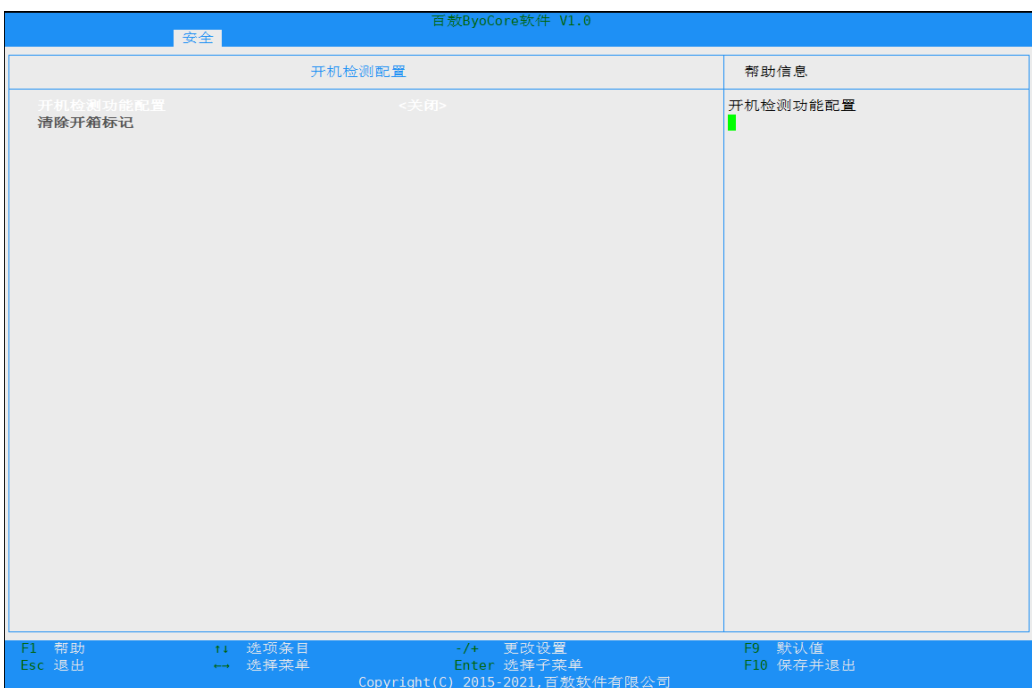

#### <span id="page-30-0"></span>图 2-17 开箱检测配置

开箱检测说明表

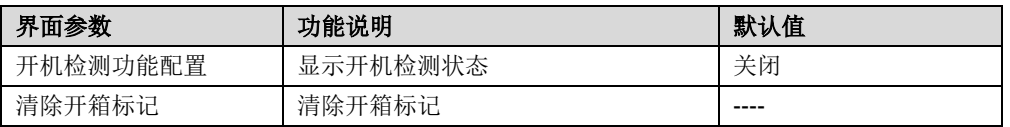

选择"开机检测功能配置", 按 Enter 键, 即可设置是否开启开箱检测。如图 [2-18](#page-31-0) 所 示。

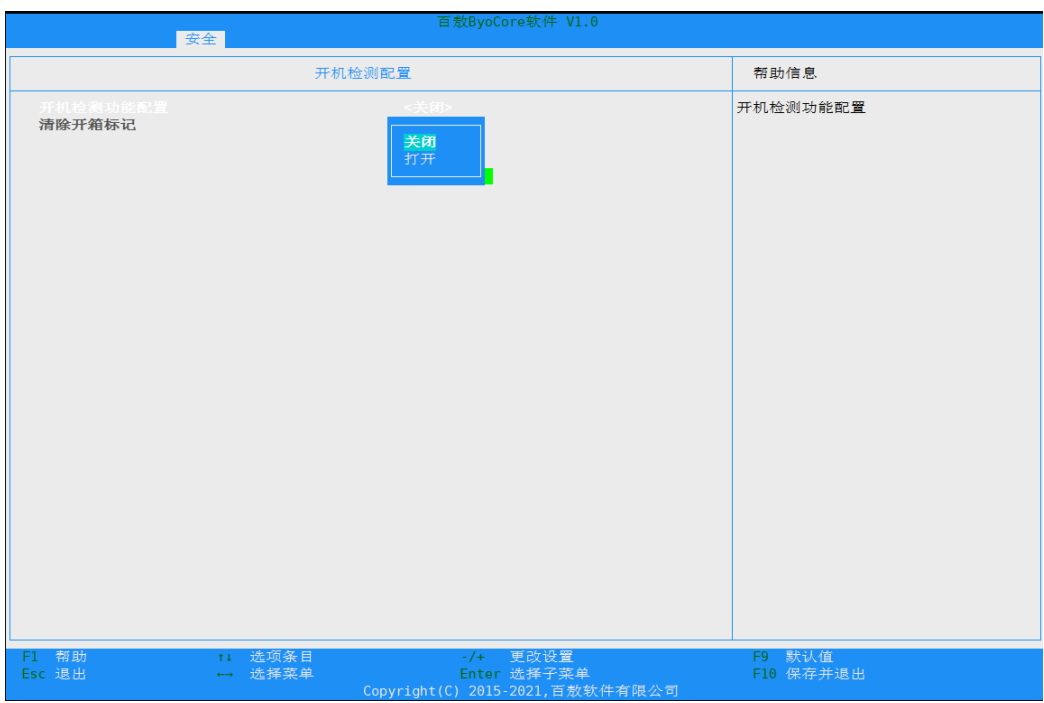

<span id="page-31-0"></span>图 2-18 设置开箱检测

# <span id="page-32-0"></span>*2.6* 启动

启动界面是相关启动项设置,含启动方式设置、启动顺序设置及启动过程设置等。具 体参数说明如图 [2-19](#page-32-2) 所示。

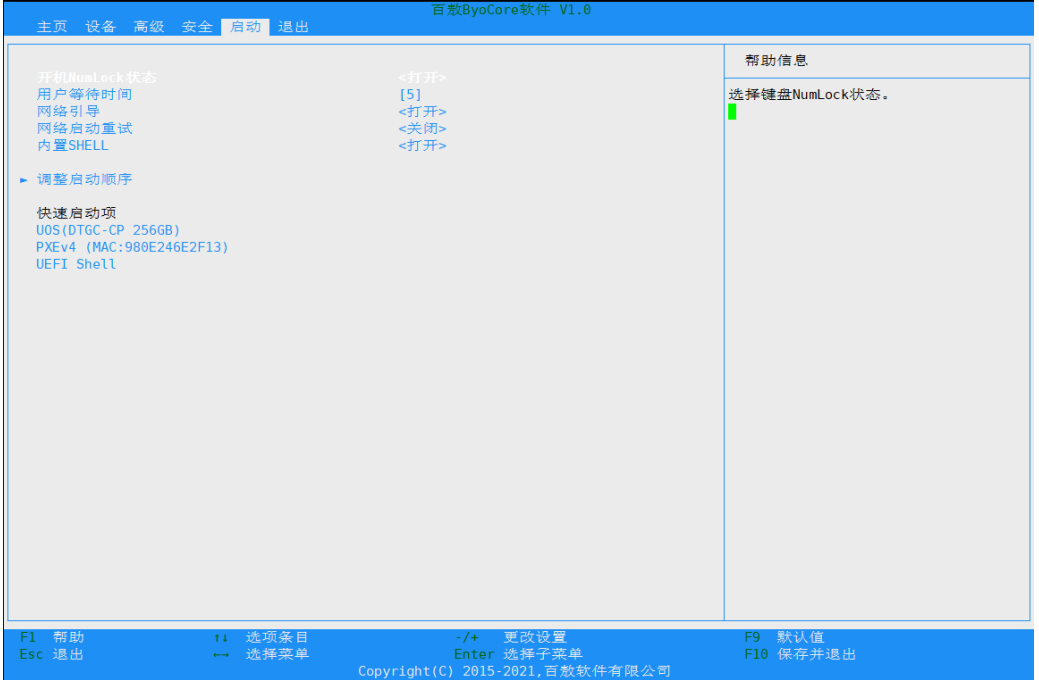

### <span id="page-32-2"></span>图 2-19 启动

启动界面说明表

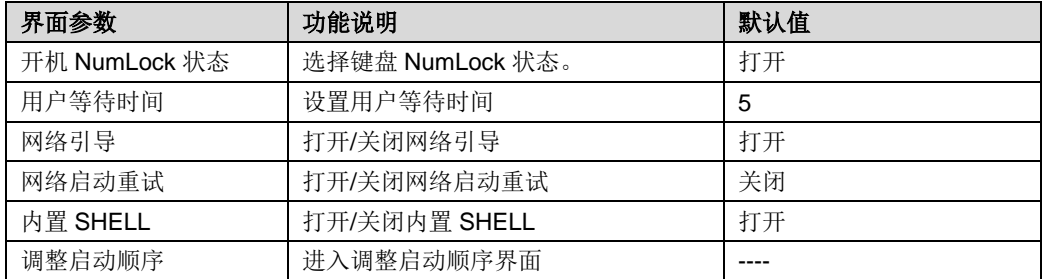

## <span id="page-32-1"></span>*2.6.1* 调整启动顺序

调整启动顺序界面是改变设备启动顺序和启动等待按键时间等设置。具体参数说明如 图 [2-20](#page-33-0) 所示。

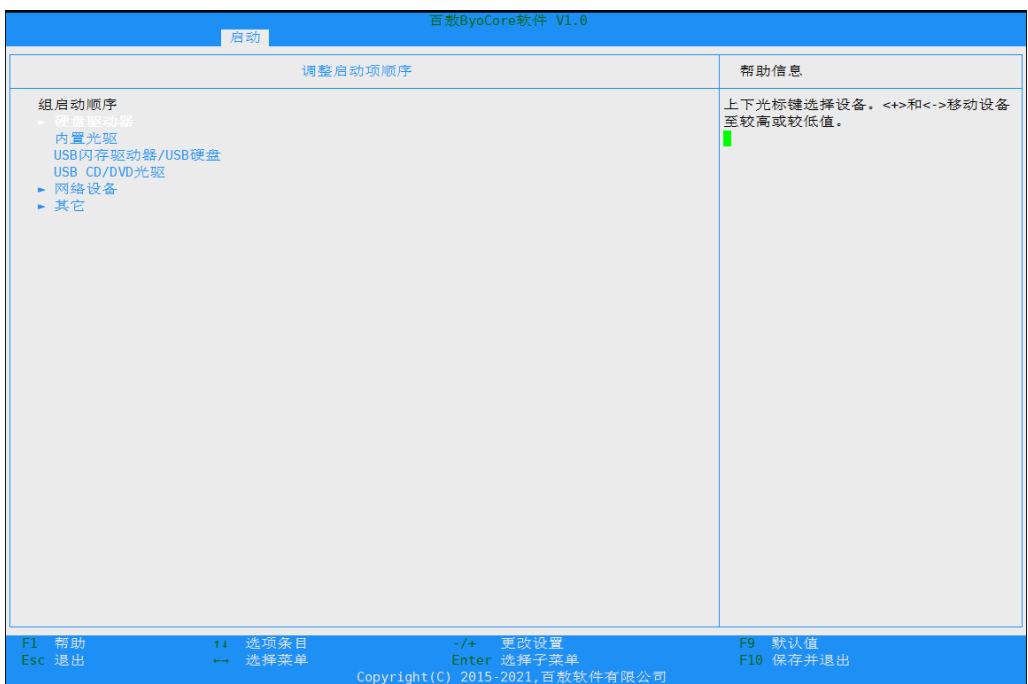

### <span id="page-33-0"></span>图 2-20 调整启动顺序

调整启动项顺序界面说明表

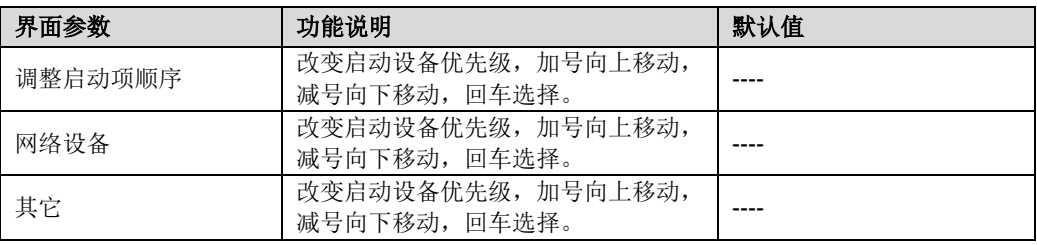

# <span id="page-34-0"></span>*2.7* 退出

退出界面包含保存退出、恢复初始值、BIOS 固件更新、CPLD 固件更新、MCU 固 件更新、关机、重启相关选项设置。具体参数说明如图 [2-21](#page-34-1) 所示。

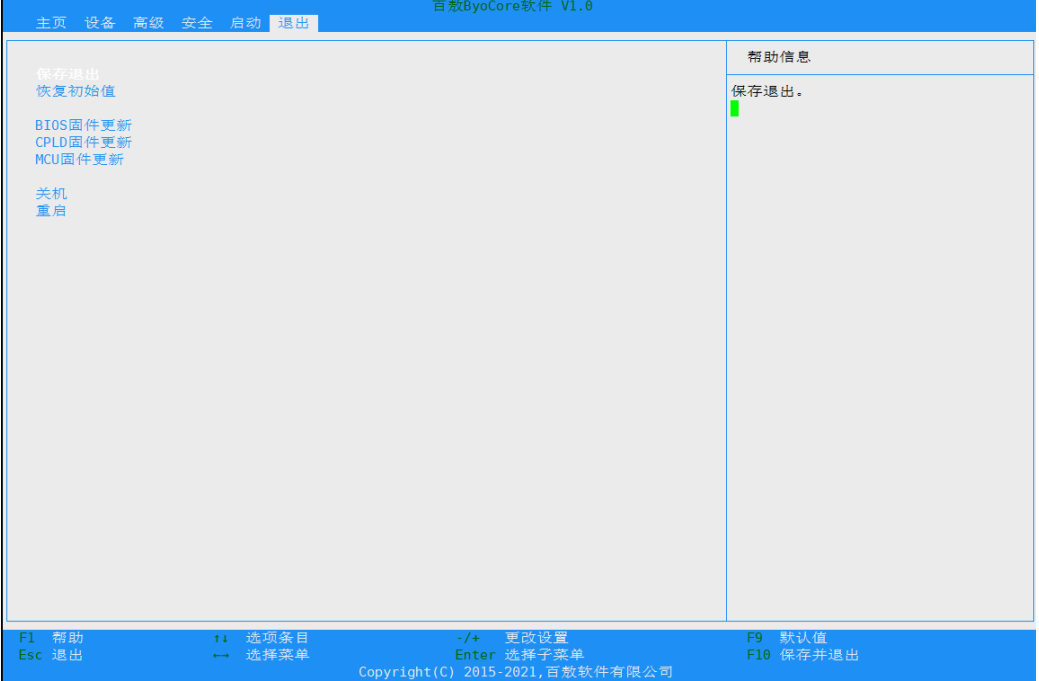

#### <span id="page-34-1"></span>图 2-21 退出

退出界面说明表

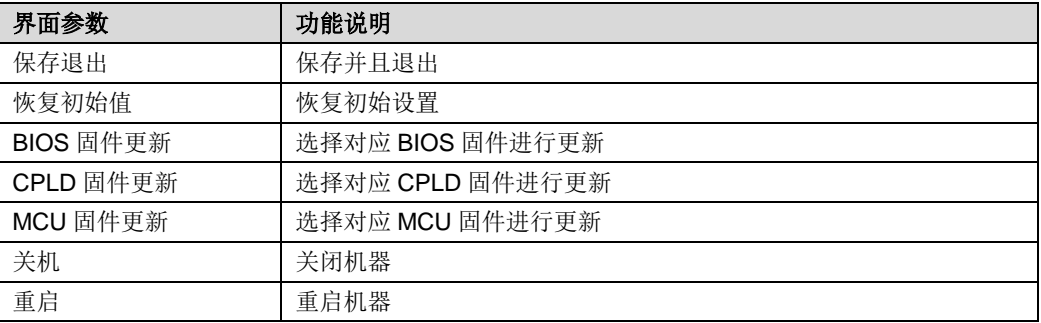

# <span id="page-35-0"></span>*3* 特色功能

# <span id="page-36-0"></span>*3.1* 拯救系统

 $\bigcirc$ 注意:

该功能为选配功能,当机器安装了拯救系统后才能使用。

开机启动系统时, 当出现图 [3-1](#page-36-1) 时按 F2, 即可进入系统拯救界面。

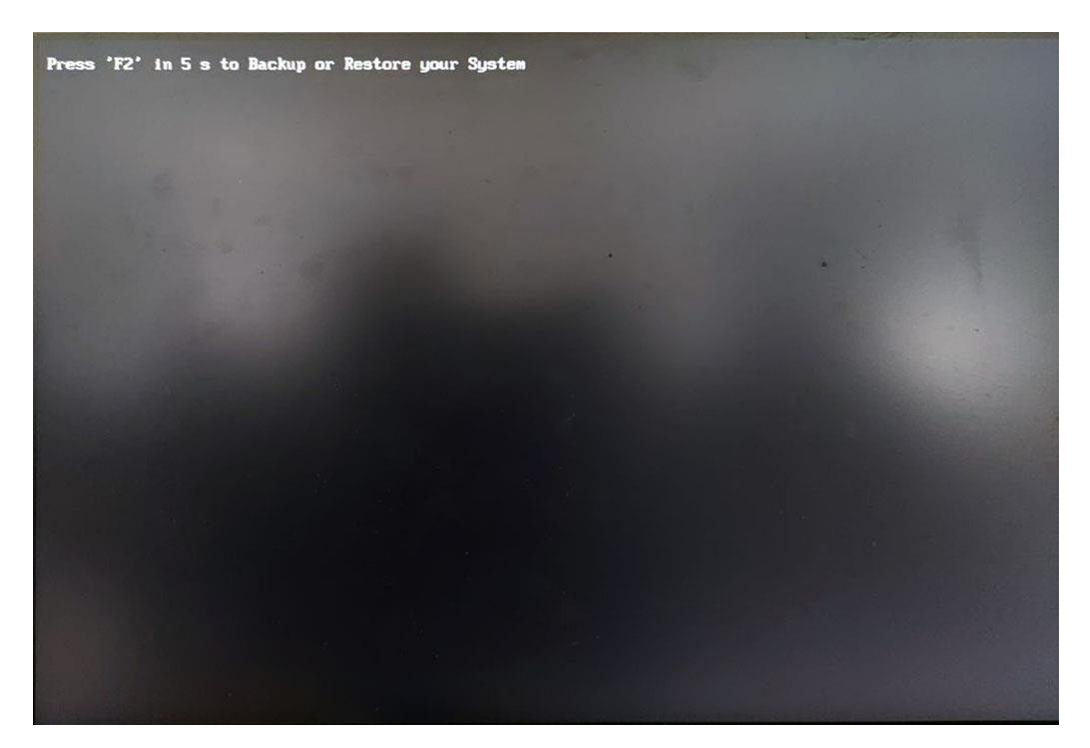

<span id="page-36-1"></span>图 3-1 开机启动显示

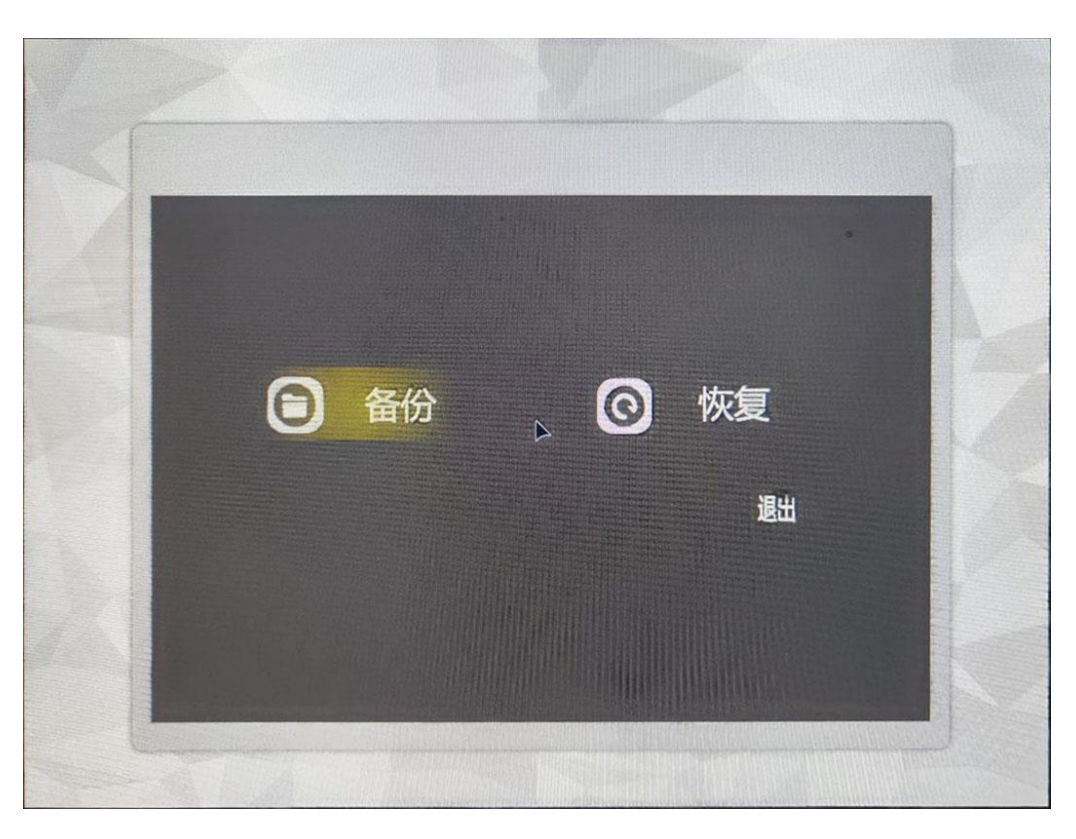

图 3-2 系统拯救主功能界面

- <span id="page-37-0"></span>*3.1.1* 系统备份
- *3.1.1.1* 出厂备份

在主界面选择备份后,若没有出厂备份,会提示先进行出厂备份:

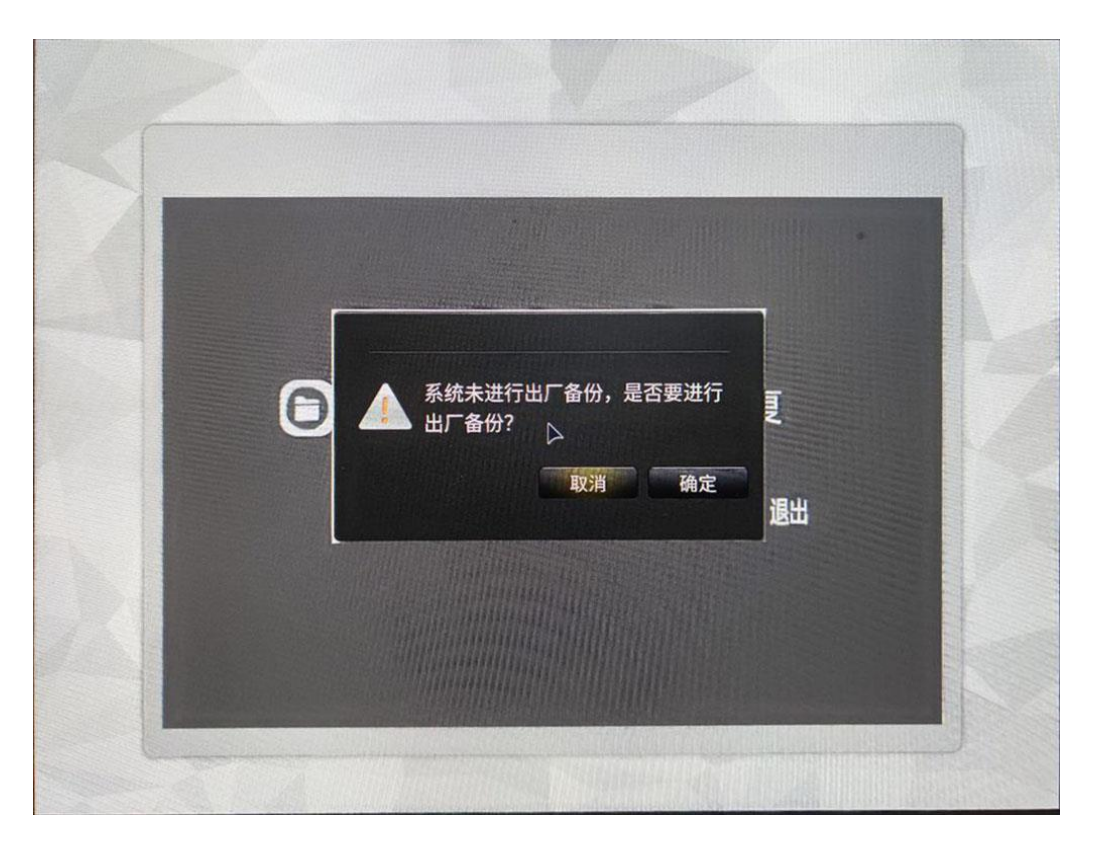

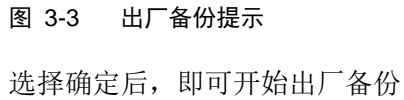

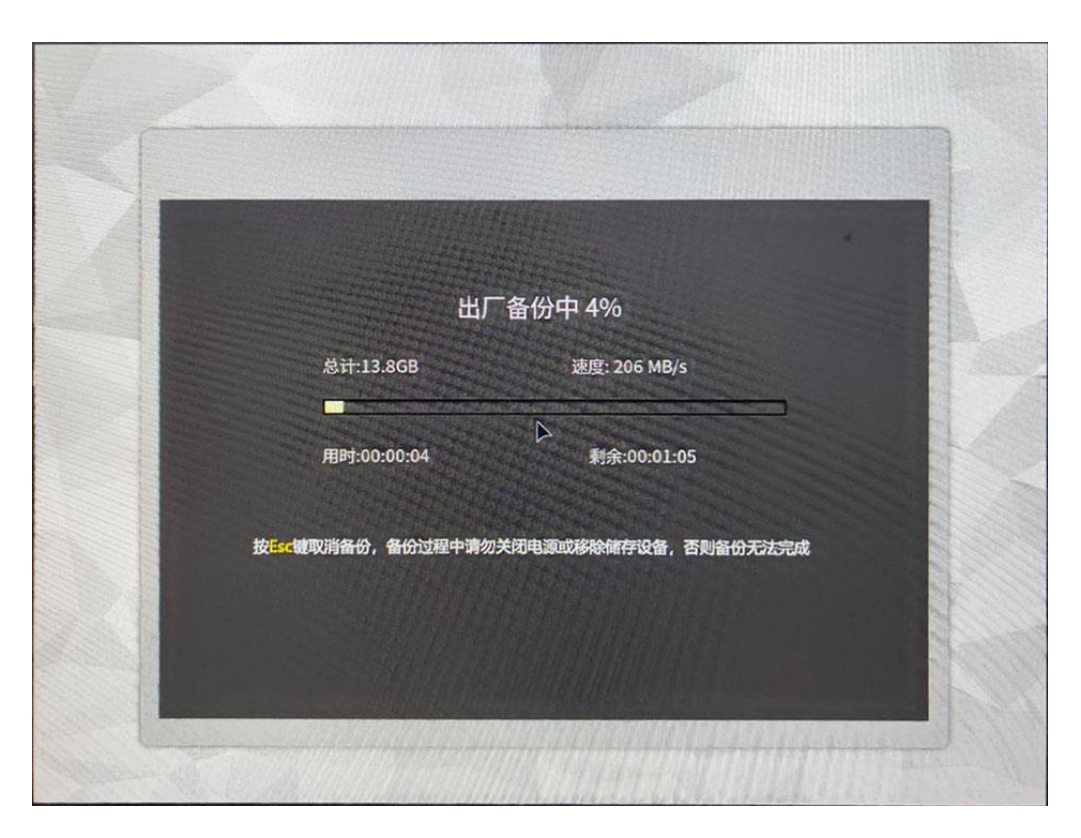

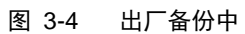

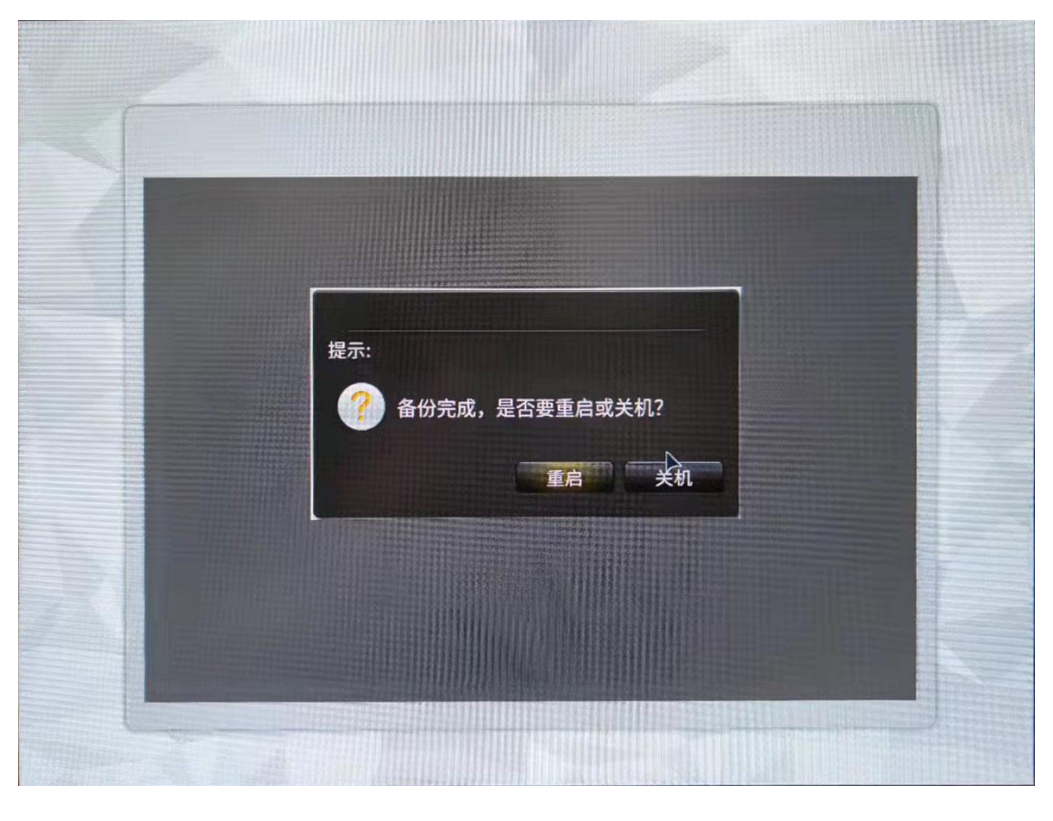

图 3-5 备份完成界面

## *3.1.1.2* 多重备份

若未提示出厂备份,则说明已经进行了出厂备份。

做完出厂备份后,若希望再进行备份,则可以选择之后备份的位置。

系统拯救的备份与还原依赖磁盘分区表,因此存放系统备份的磁盘必须拥有分区表并 存在分区,若没有进行分区,直接选择备份会出现如下提示:

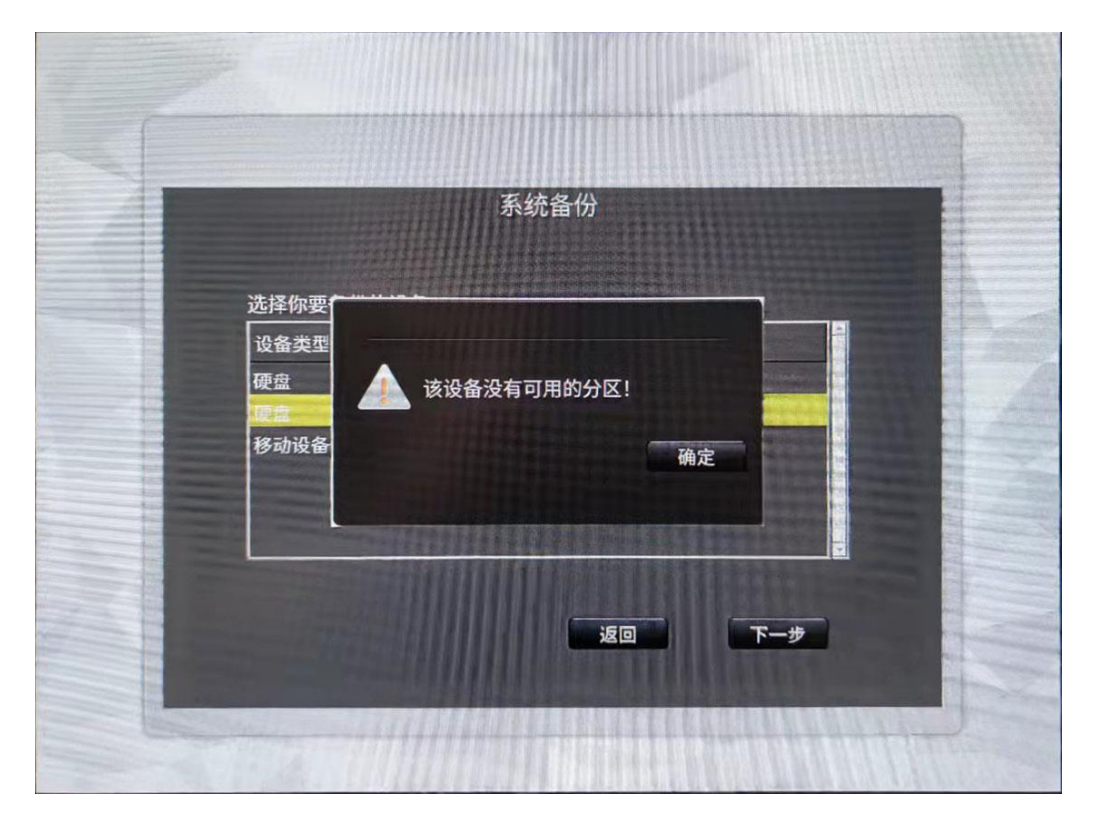

#### 图 3-6 无可用分区提示

当做好出厂备份以及多备份磁盘的分区表,在主界面点击备份,则可以选择备份位置:

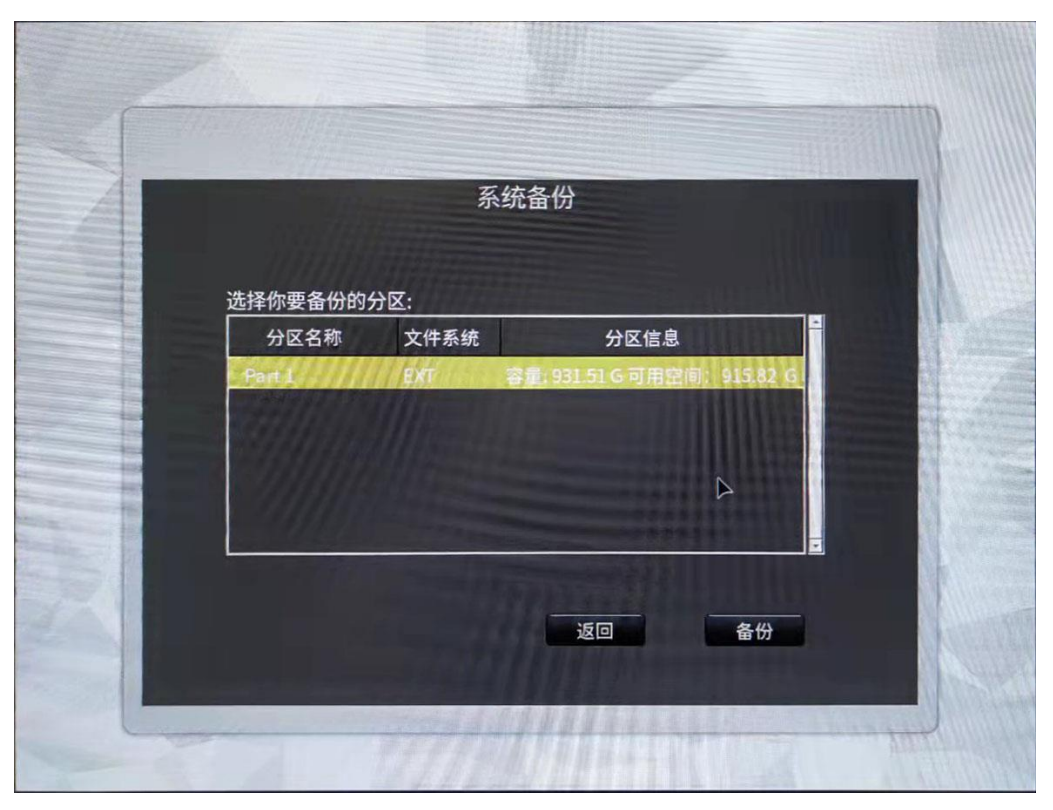

图 3-7 选择磁盘

选择需要备份的磁盘,就可以开始备份

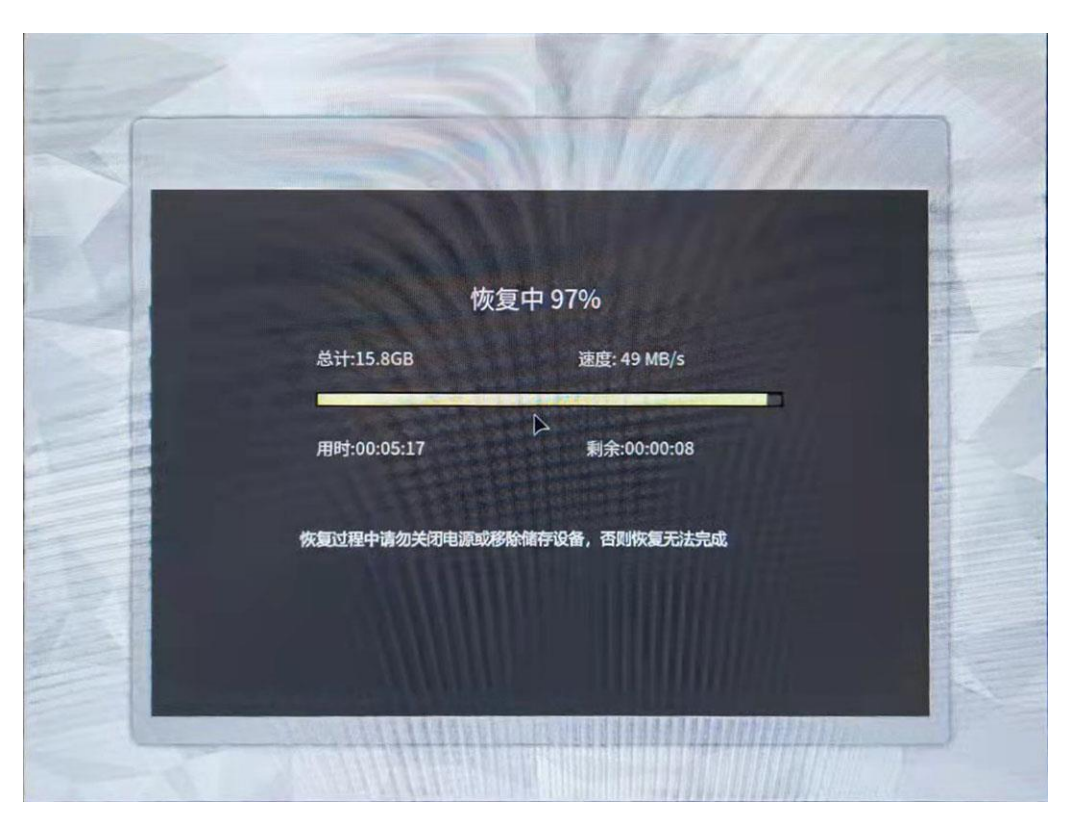

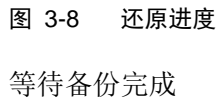

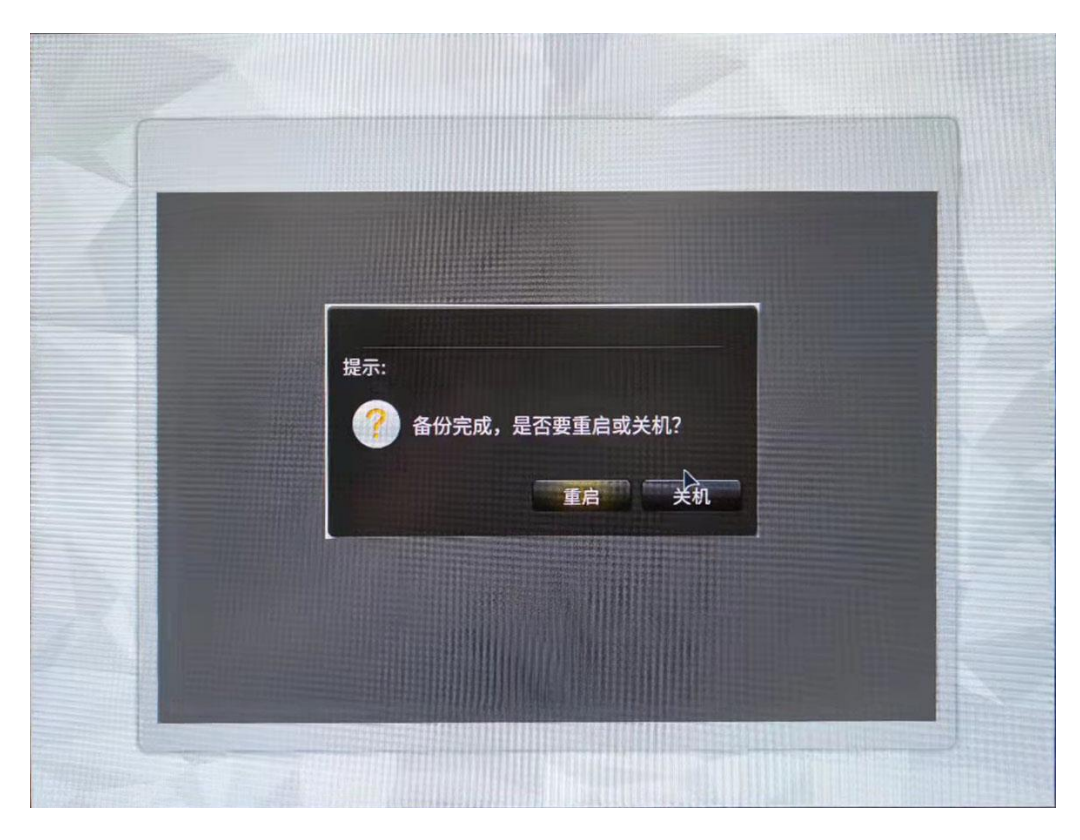

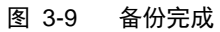

当进行过多次备份,在系统还原的时候就可以选择从哪个备份点还原:

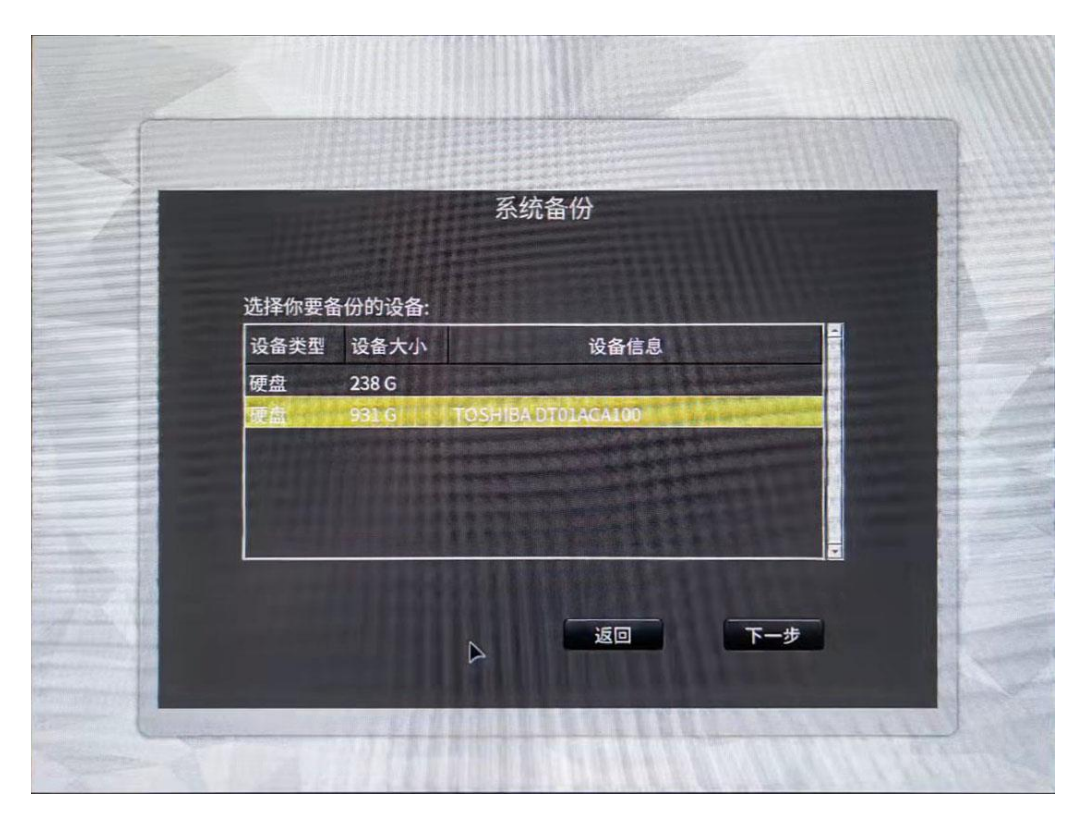

图 3-10 备份列表

## <span id="page-44-0"></span>*3.1.2* 系统还原

当进行出厂备份后,就可以进行系统还原。

系统还原会删除从备份到当前时间内生成的所有文档,请另行做好数据备份。

在主界面点击恢复,则会出现选择恢复的备份。若做过多次备份,就需要选择具体恢 复哪个备份。

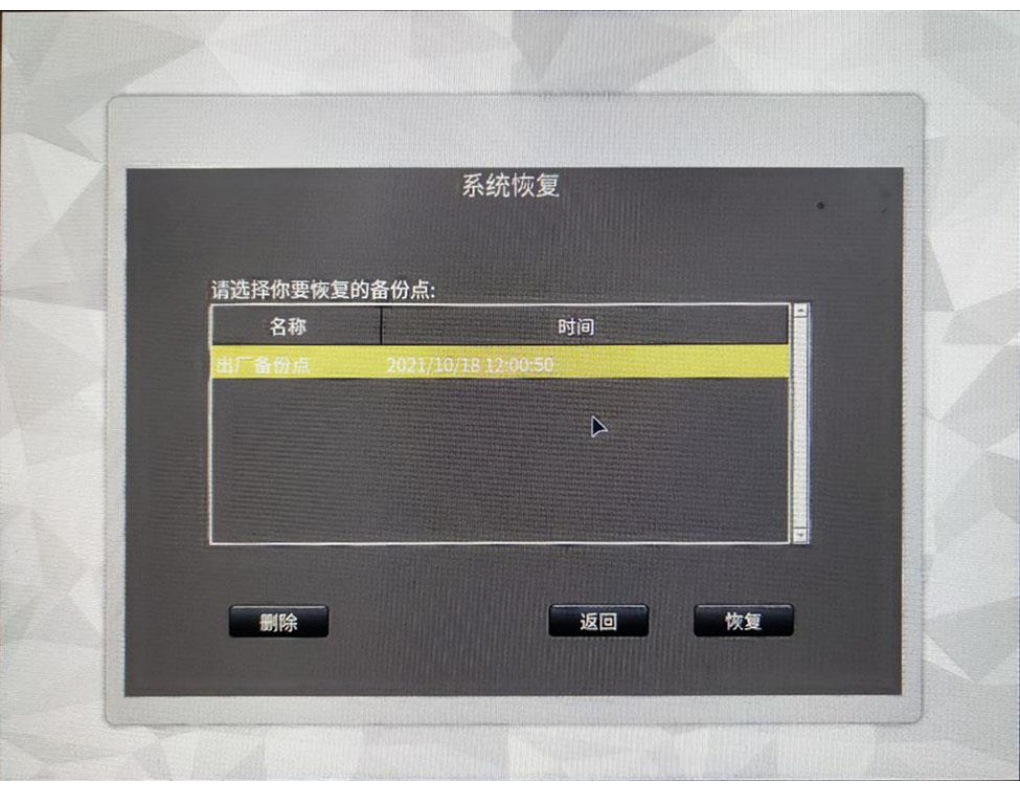

图 3-11 选择还原点

选择完成,点击确认,就可以进行恢复

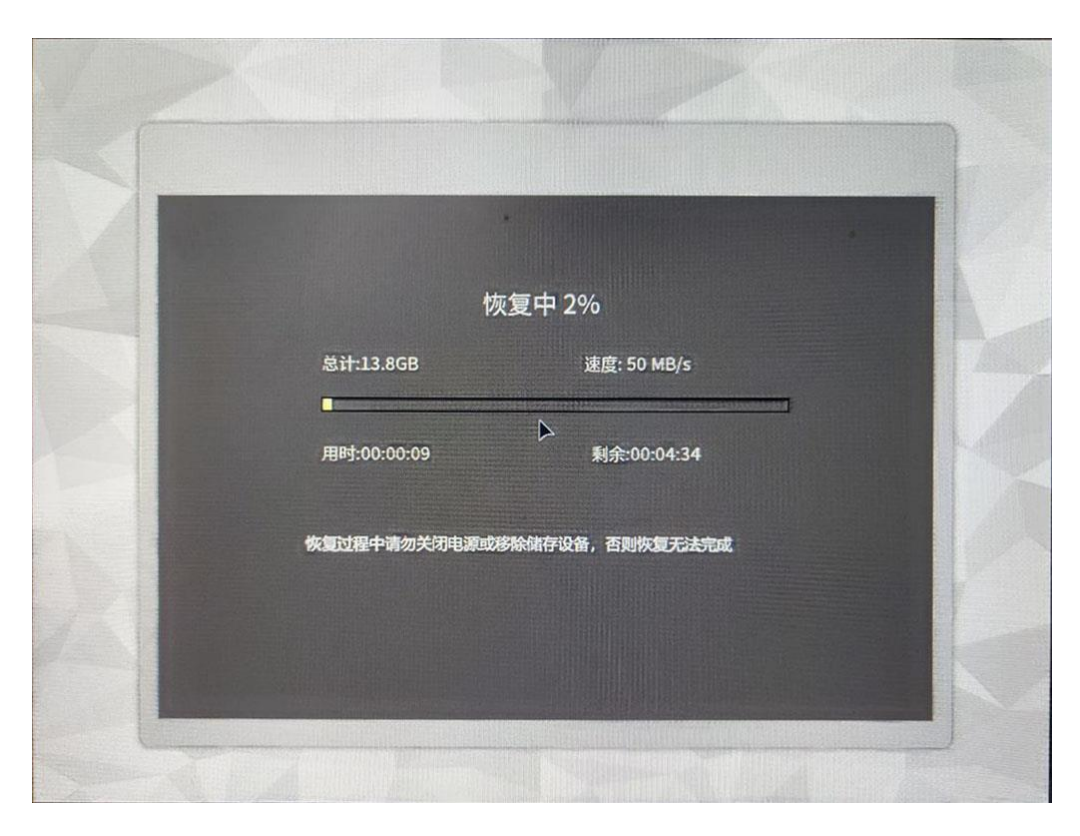

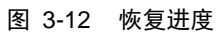

等待出现下图所示界面,代表恢复完成。

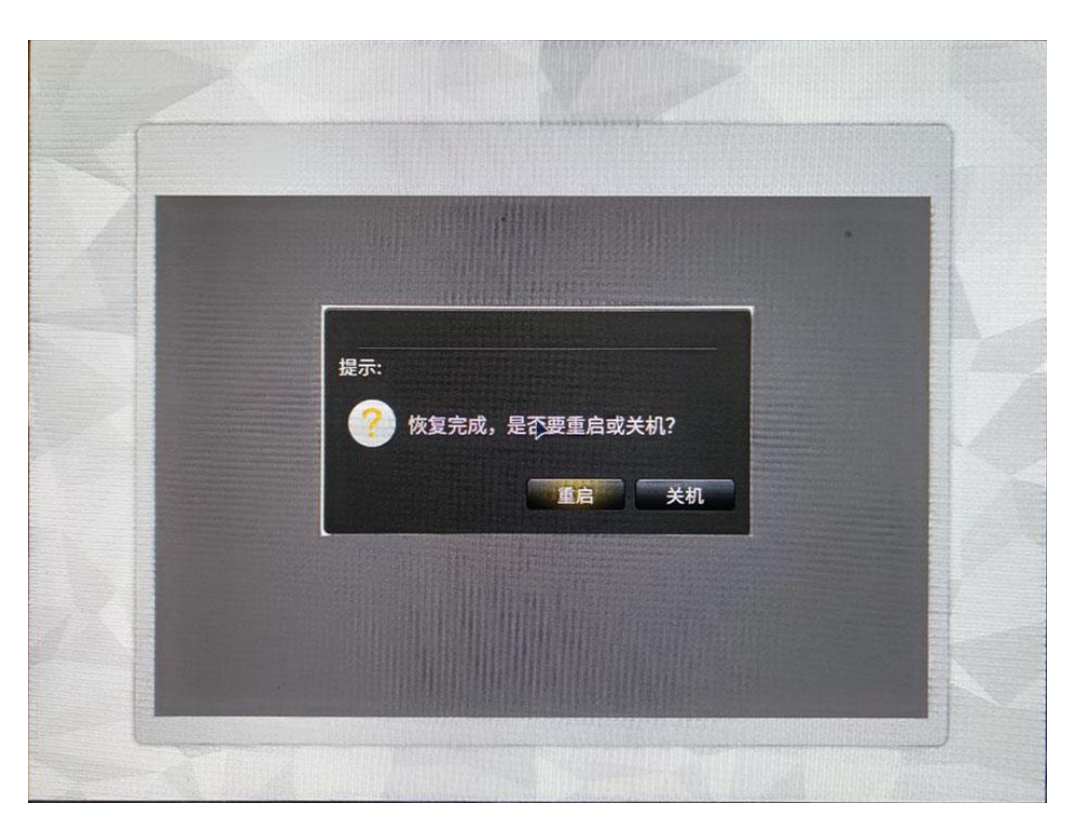

图 3-13 恢复完成

# <span id="page-48-0"></span>*3.2* 多屏协同

 $\sqrt{2}$ 注意:

该功能为选配功能,需要满足以下条件才能使用。

支持该功能,需要整机配置蓝牙和 WIFI 模块

需要在手机端和 PC 端下载助手软件配合使用,当前支持 EMUI11.0 及以上版本手机

1.打开桌面的"鲲鹏助手"

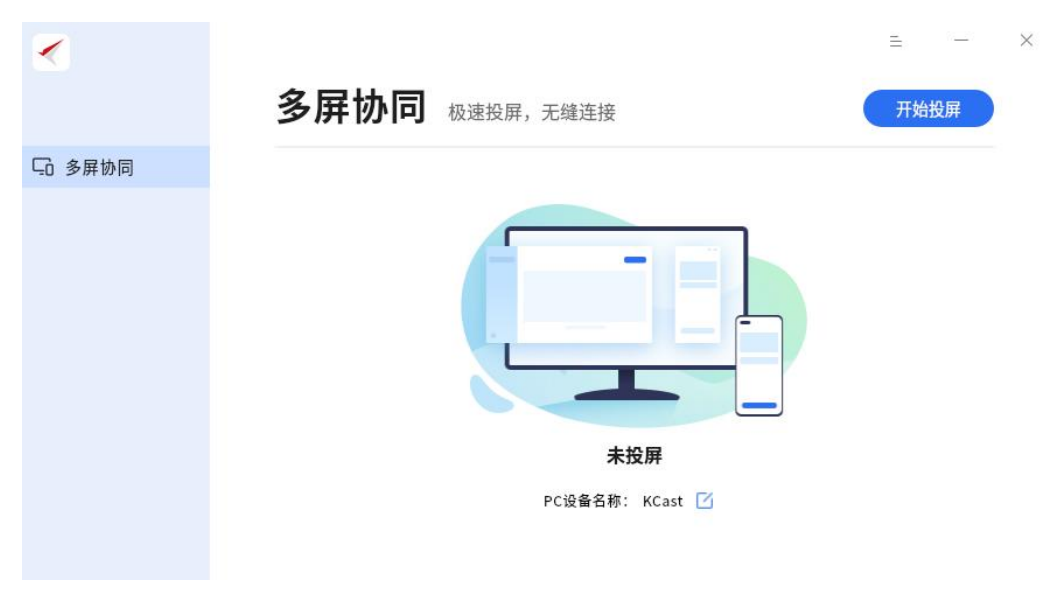

图 3-14 鲲鹏助手主页

2.点击"开始投屏",手机扫码二维码下载对应手机软件。

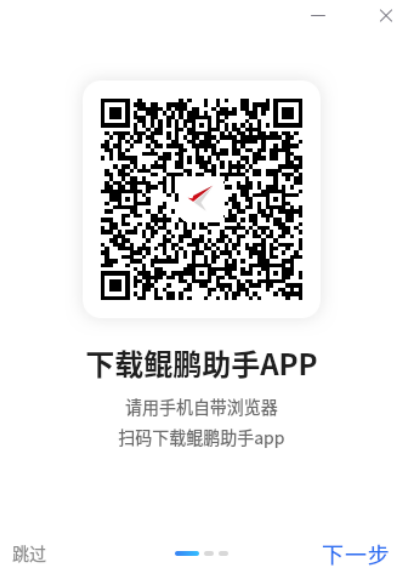

图 3-15 鲲鹏助手 APP 下载

3.点击"下一步",手机扫描鲲鹏助手生成的二维码。

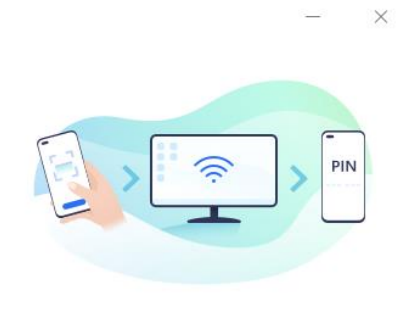

连接步骤 扫码连接-允许连接-PIN码验证<br>添加信任设备 下次连接更快捷

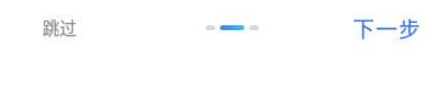

图 3-16 连接步骤

# <span id="page-50-0"></span>*4* 常见问题

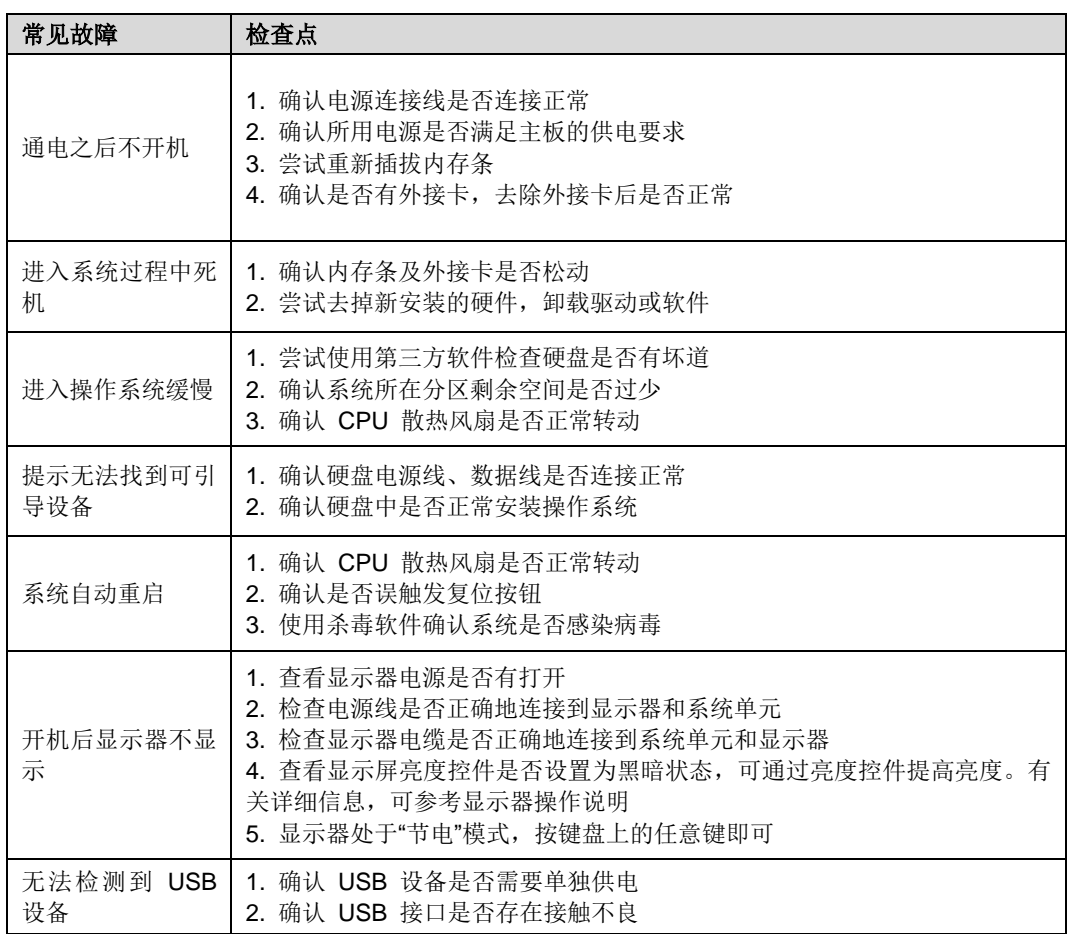

<span id="page-51-0"></span>*5* 关于本手册

本文档输出目的在于辅助用户更好的使用 DC13F V2 产品。文档无法覆盖全部场景, 对于该文档之外的求助或需求,请联系长江计算客户服务热线 400-878-7229(手机、 固话均可拨打),长江计算研发团队将深入研究您的反馈意见与建议、汲取有益输入, 对产品进行新的迭代与修正。

<span id="page-52-0"></span>*6* 安全信息

为保证您的人身安全和终端设备的正常使用,请确认所使用的计算机接地良好。方便 从电源和电源插座上插拔电源线。请确保电源插座和电源接口紧密接触,松动可能导 致起火危险。

为减少人身伤害或产品损坏,在使用产品时,请选择光线充足、空气流通、清洁干燥 的工作地点。请远离磁场、火源、调温装置、功放机等。设备运行会产生热量,相应 散热通道确保不阻塞通风口,否则可能导致系统故障或者设备损坏。远离由空调大风 扇电动机发射塔等高频设备引起的噪声。

请在 220V 交流电压下使用设备,在不合适的电压下工作将导致触电、起火或者损 坏设备的危险。不要在交流电源线上放置物品,以及避免被人无意踩踏或踢到。在没 有切断系统电源情况下,请不要插拔任何部件及机箱后的连线(USB 设备除外)。 不要拉扯电源线,从电源插座拔出插头时,请握住插头将其拔出。

当您移动本产品时,请务必断开所有电缆;当您没有把握时,建议不要单独搬运本产 品;当您需要使用推车搬运工具时,请您务必将本产品放回原包装后搬运,以免部件 损坏。

为了防止损坏软硬件或者数据丢失,在终端设备运行状态下,请不要随意按电源开关 或者复位键。请您及时备份重要数据,长江计算不为任何情况下的数据丢失负责。

<span id="page-53-0"></span>在使用设备的一些功能和第三方应用时,可能会因为操作不正确或其他原因导致您的 个人信息或数据泄露或丢失,建议按以下方式加强保护您的个人信息。

请将设备放置于安全区域,防止未经授权人员使用您的设备。

设置设备屏幕锁定,并牢记您设定的密码或解锁图案。

建议不要阅读来自陌生人的信息或邮件,以免设备遭受病毒感染。

在使用设备上网时,请勿浏览存在安全隐患的网站,以免个人信息被盗。

在使用无线共享、蓝牙等业务时,请设定密码,防止未授权访问。不需要使用这些业 务时,建议及时关闭。

安装设备安全软件,并定期进行安全检查。

获取第三方应用时,应保证获取方式的安全性。获取的第三方应用程序应进行病毒扫 描。

使用非授权第三方软件升级设备的固件和系统,可能存在设备无法使用或者泄漏您个 人信息等安全风险,建议联系售后客服。

如果您使用了需要定位信息的应用程序,这些应用程序可以传输定位信息,第三方可 能会共享这些定位信息。

# <span id="page-54-0"></span>*8* 有害物质名称及含量

产品中有害物质的名称及含量(适用于台式计算机)

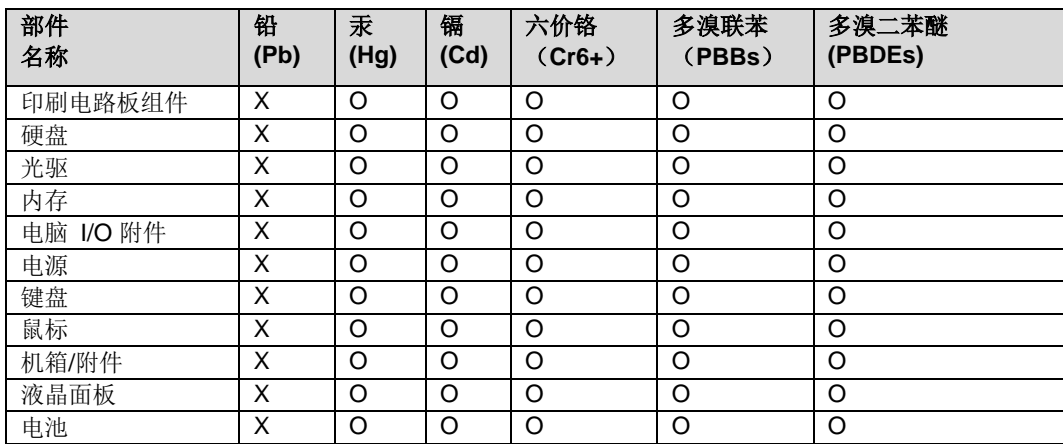

注:

本表依据 SJ/T 11364 的规定编制。

O:表示该有害物质在该部件所有均质材料中的含量均在 GB/T 26572 标准规定的限 量要求以下。

X:表示该有害物质至少在该部件某一均质材料中的含量超出 GB/T 26572 标准规定 的限量要求。标记"X"的部件,皆因全球技术发展水平限制而无法实现有害物质的 替代。印刷电路板组件包括印刷电路板(PCB)及其组件、集成电路(IC)和连接器。 某些型号的产品可能不包含上表中的某些部件,请以实际购买机型为准。

图示:

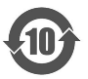

在中华人民共和国内销售的电子信息产品上印有"环保使用期限"(EPup)符号。圆 圈中的数字代表产品的正常环保使用期限。

# <span id="page-55-0"></span>*9* 意见与反馈

若您对本司产品有改进建议,请填写以下模板并邮件(ycom@yctco.com.cn)方式 向长江计算反馈。

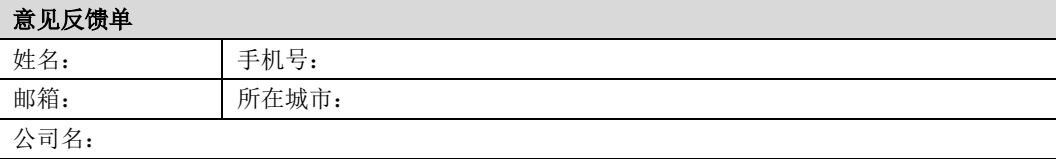